# Gonstituição

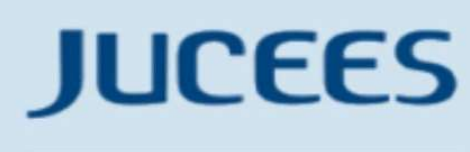

**JUNTA COMERCIAL** DO ESTADO DO ESPÍRITO SANTO

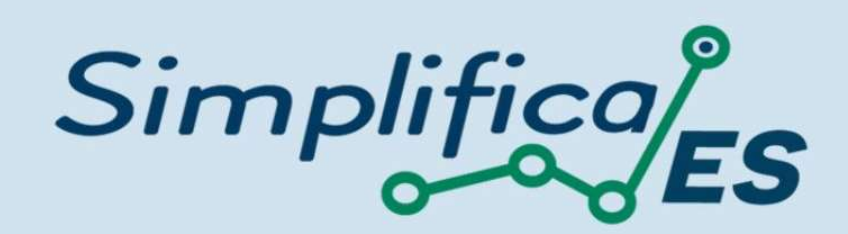

### Empresário Individual

### **CONSTITUÇÃO**

No site do Simplifica/ES, clique inicialmente em "Abertura de Empresa":

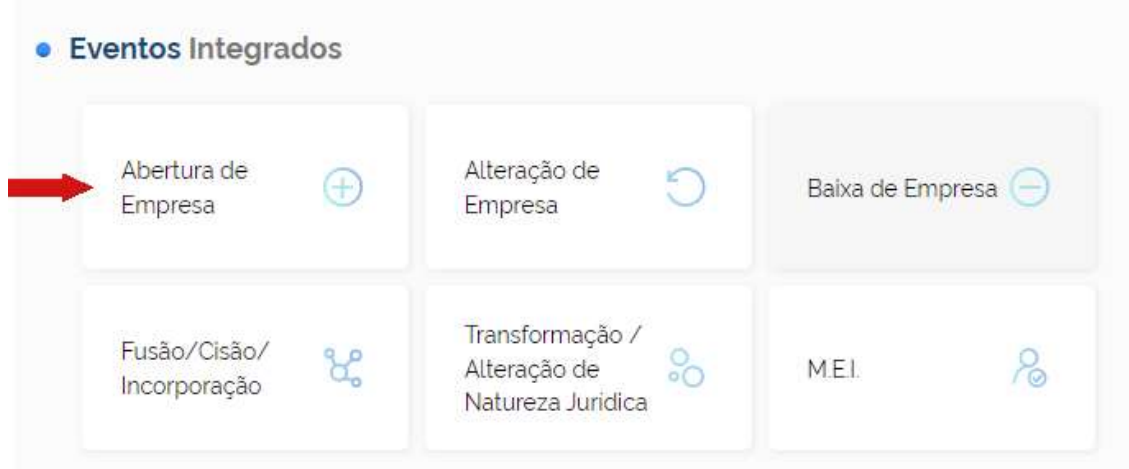

Escolher a opção "Abertura de Matriz", por se tratar de uma abertura de empresa.

A > Abertura de Empresa

# Abertura de Empresa

Selecione uma das opções abaixo

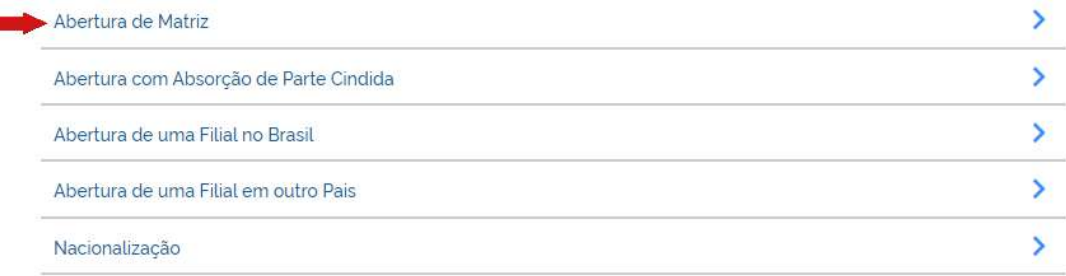

Para a opção de entidade de registro, escolher Junta Comercial. Dessa forma, o processo terá sua análise direcionada à JUCEES.

# Matriz - Abertura

Escolha sua entidade de registro<sup>\*</sup>

Cartório (C) Junta Comercial C OAB C RFB

Esse processo será utilizado somente para atualização de dados cadastrais na Receita Federal do Brasil?'

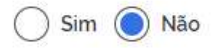

Lembrar de marcar "Não" para a atualização de dados para a RFB. O processo deverá tramitar pelos demais órgãos.

Escolher o município da matriz, sua natureza jurídica e clique em "avançar".

# Identificação da Matriz

Municipio<sup>\*</sup>

Escolha a nova natureza jurídica da sua empresa na lista abaixo"

 $\check{}$ 

Empresário (Individual)

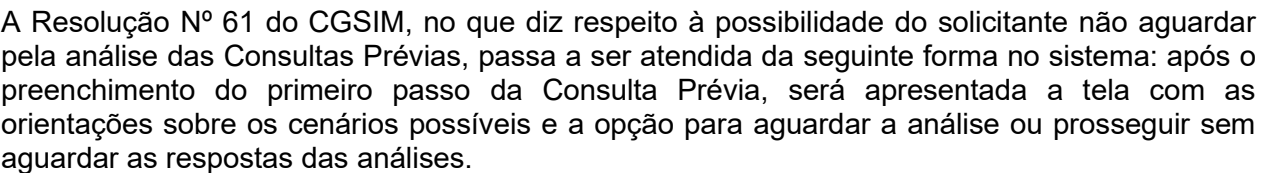

 $\check{}$ 

AVANÇAR >

# Matriz - Abertura

Atenção: Antes de iniciar o preenchimento dos dados especificos da consulta prévia, é importante saber que o e a entidade de registros não estão com a análise de consulta prévia de forma instantânea. municipio conforme previsto na Resolução 61 do CGSIM. De acordo com a resolução supracitada, o solicitante tem a opção de prosseguir com o processo sem a conclusão da análise da consulta prévia, podendo, assim, gerar o DBE e dar entrada na entidade de registro. Contudo, ressaltamos que:

1 - O tempo médio de resposta do órgão é de 6 horas e 28 minutos

2 - Caso a pesquisa previa de viabilidade locacional seja indeferida antes do protocolo na entidade de registro, o solicitante poderá optar em continuar o processo ou reaproveitá-lo.

3 - Caso a viabilidade locacional seja indeferida e o solicitante optar em continuar o processo, a empresa não poderá funcionar no endereço indicado, sendo necessária a realização de um novo processo de alteração cadastral na entidade de registro, com pagamento de nova taxa.

4 - Caso a viabilidade de nome não seja deferida no momento do protocolo, o beneficio do deferimento automático para os processos de constituição de empresário individual (213-5). LTDA (206-2) e EIRELI (230-5) não será aplicada.

5 - Caso a viabilidade de nome seja indeferida antes ou após o protocolo, o processo será colocado em exigência.

#### Como deseja proceder?

#### © Quero aquardar a análise da Consulta Prévia

O Quero prosseguir com o processo sem aguardar a análise da Consulta Prévia e estou ciente da necessidade de realizar novo processo, caso a consulta prévia seja indeferida e, declaro, sob as penas da lei, que atenderei aos requisitos legais exigidos pelo Estado e pelo Município.

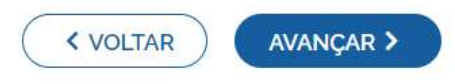

O sistema ira apresenta a mensagem de atenção informando que o protocolo foi integrado no Balcão Único que dispensa o preenchimento do Documento Básico de Entrada – DBE no sistema RedeSim.

Dessa forma, todo o processo de abertura da sua empresa será realizado na plataforma Simplifica Espírito Santo

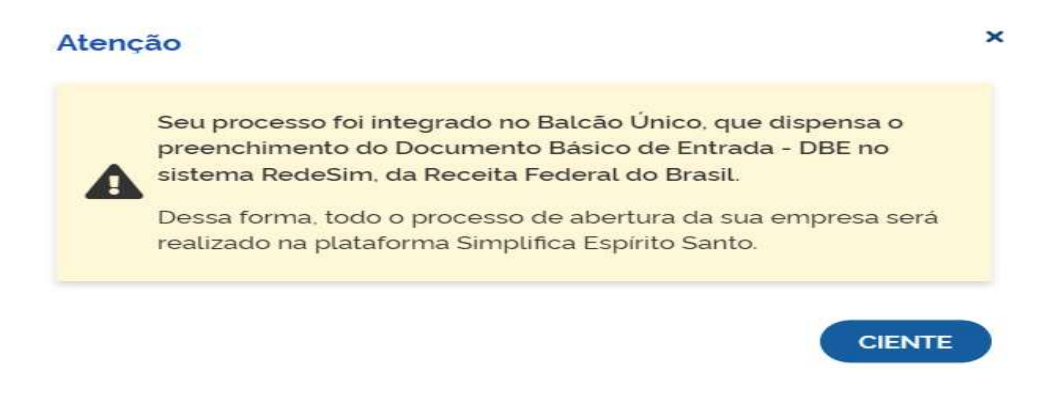

Deverá clicar em "CIENTE" e continuar o preenchimento.

Em seguida, preencher o CPF e demais dados do solicitante. O nome é puxado automaticamente, utilizando a base da Receita Federal. Informar se ele é ou não contador.

### Dados do Solicitante

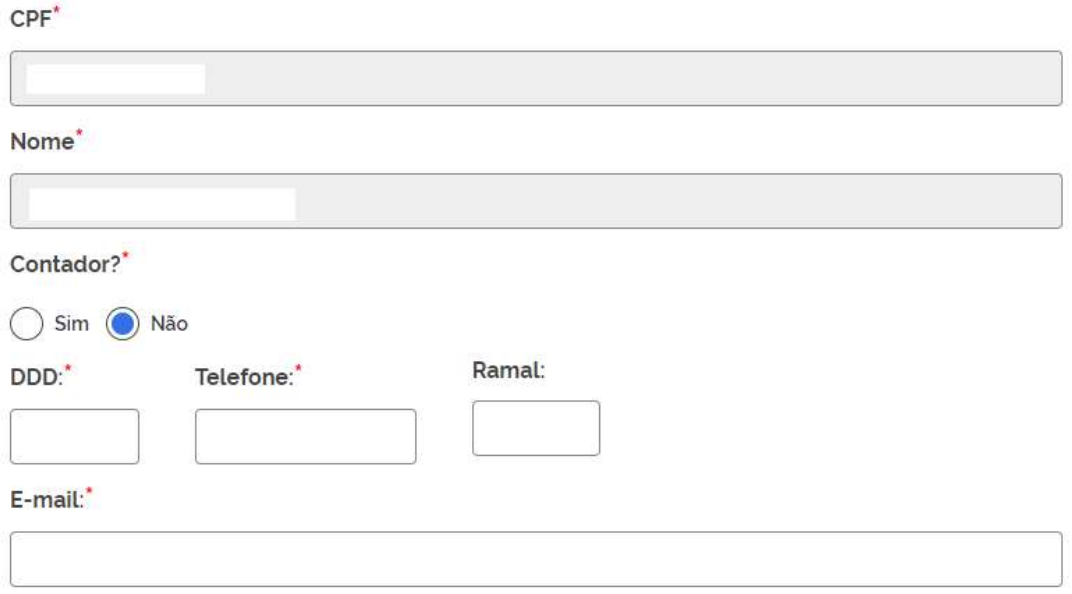

Informar se a empresa é uma ESC (empresa simples de crédito), escolher o porte, selecionar o se o enquadramento será informado em cláusula contratual e verificar se a empresa possui autorização de utilização do nome.

Nesse caso, uma empresa já existente cede um nome já utilizado, mediante autorização documentada. Após isso, clique em "avançar".

Trata-se de uma constituição de uma empresa simples de crédito (ESC)?' ◯ Sim (O Não Enquadramento<sup>\*</sup> ME (Microempresa) ( EPP (Empresa de Pequeno Porte) ( ) Demais O enquadramento/reenquadramento/desenquadramento da sua empresa será informado em cláusula contratual?' Sim năo Possui autorização para utilizar o nome empresarial?" ◯ Sim (O Não AVANÇAR > < VOLTAR

Informar os dados do Empresário

# Dados do Empresário

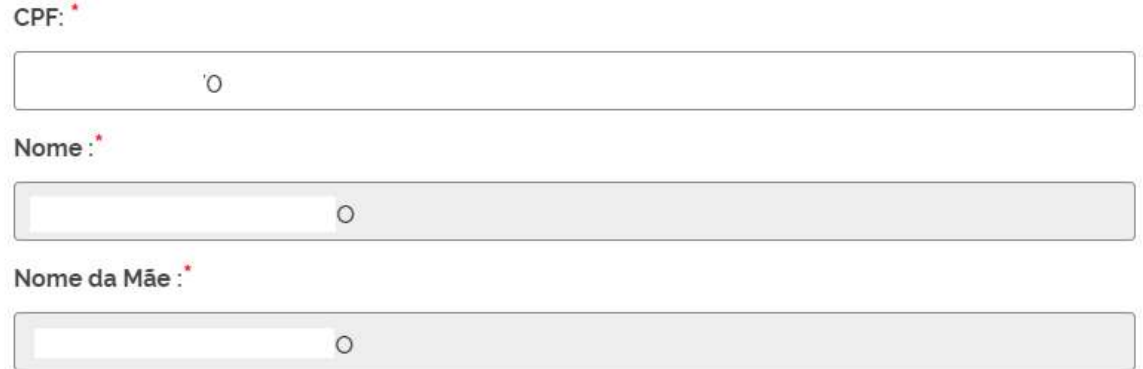

Após informar os dados do Empresário, informar se Deseja utilizar o CNPJ da empresa como nome empresarial, conforme resolução 61 da CGSIM.

# Firma social pretendida

Veja as regras de composição de nome clicando aqui

Deseja utilizar o CNPJ da empresa como nome empresarial, conforme a resolução 61 da CGSIM?

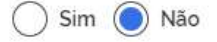

Se for selecionado "Não" na pergunta acima, selecionar como será a Firma Social

### Informe os dados do Empresário para continuar...\*

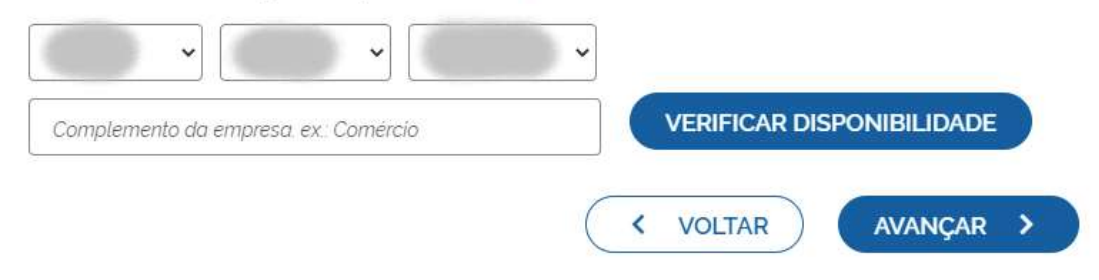

Após isso, clique em "Verificar Disponibilidade":

Informe os dados do Empresário para continuar...\*

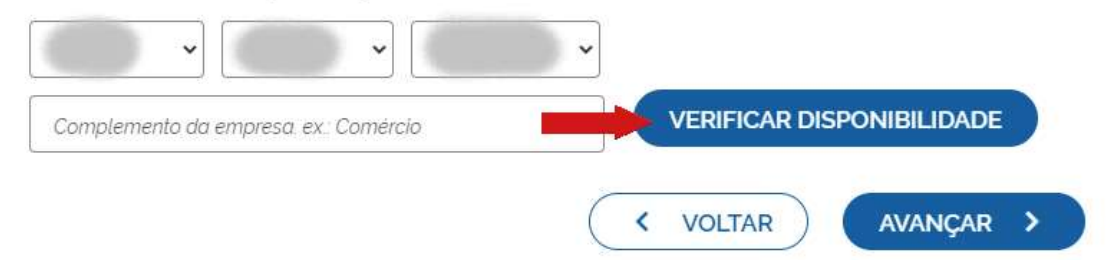

Clique em "Quero utilizar o nome" e "Avançar".

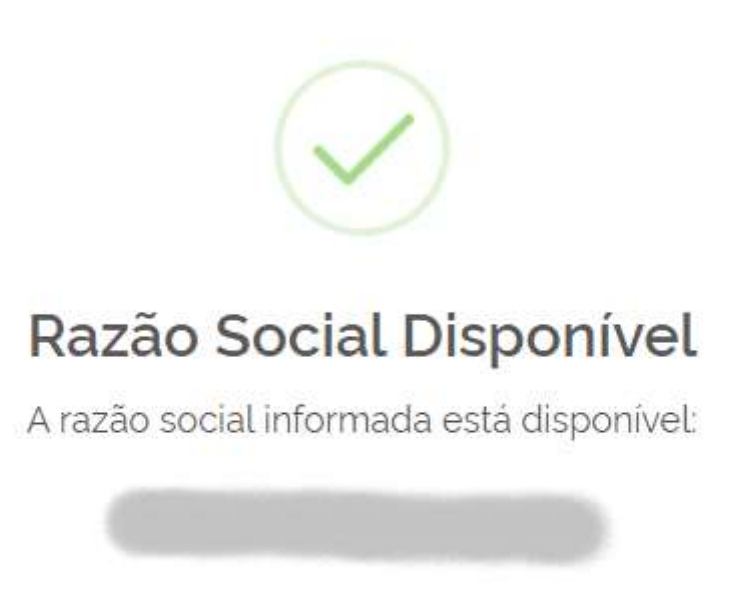

Deseja utilizar esse nome como principal?

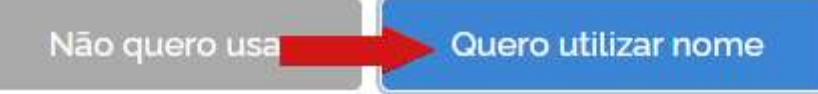

Preencher os dados de endereço; marcando "Urbana" para a natureza do imóvel. Será possível informar a indicação fiscal ou inscrição imobiliária, fornecida pelo município.

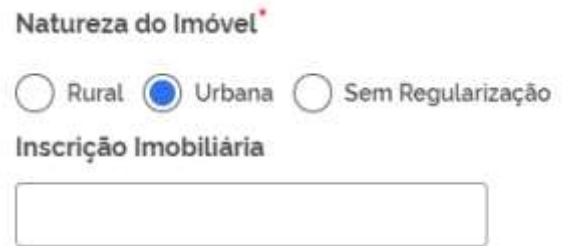

Informando "Rural" para a natureza do imóvel, será possível informar a inscrição rural, fornecida pelo município.

Natureza do Imóvel<sup>\*</sup>

Rural ( Urbana ( Sem Regularização Inscrição Rural

Informando "Sem Regularização", será necessário informar o CEP. Alguns dados são preenchidos automaticamente.

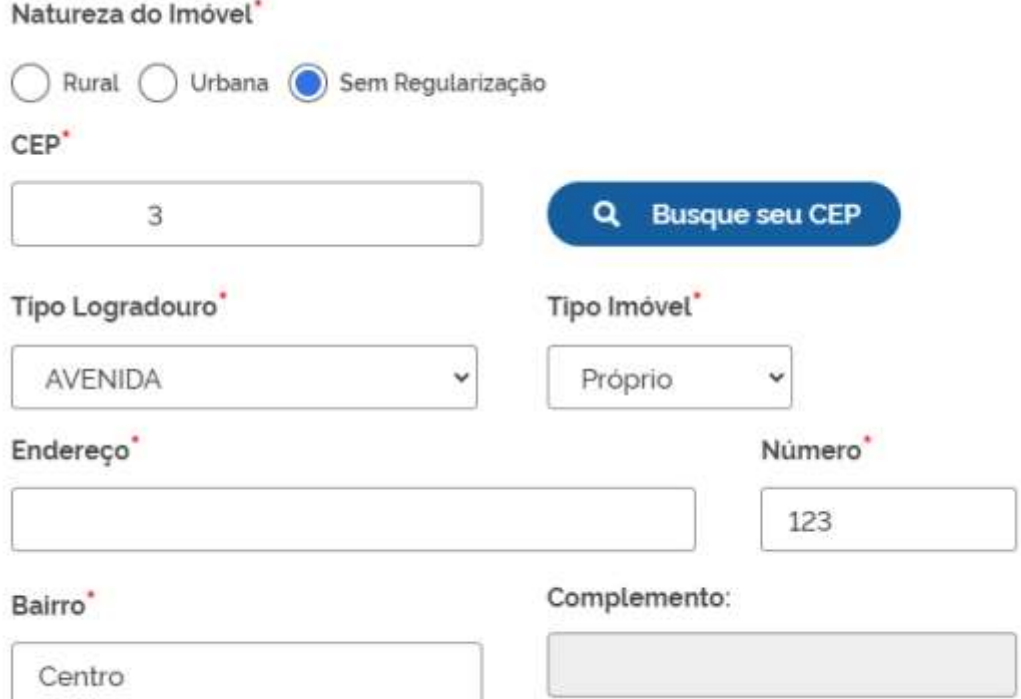

Escolhendo um **complemento**, o sistema puxará um quadro para informá-lo, com base na Receita Federal:

Obs.: Não informar caracteres especiais no campo "Complemento\*"

### Complemento

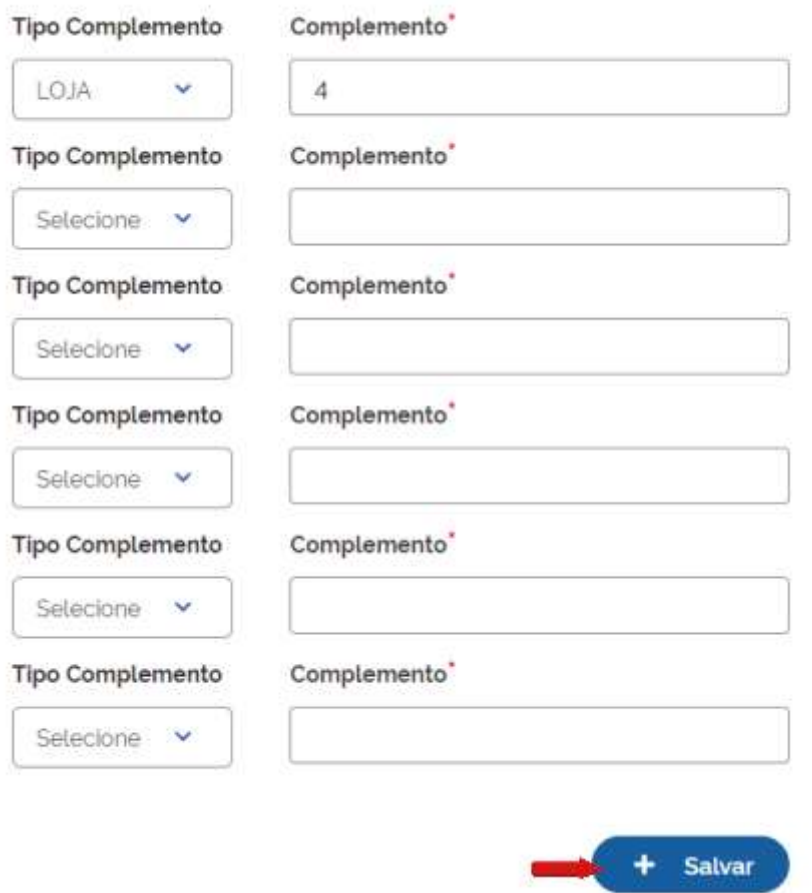

Informe a área do estabelecimento e se possui algum tipo de autorização ou permissão:

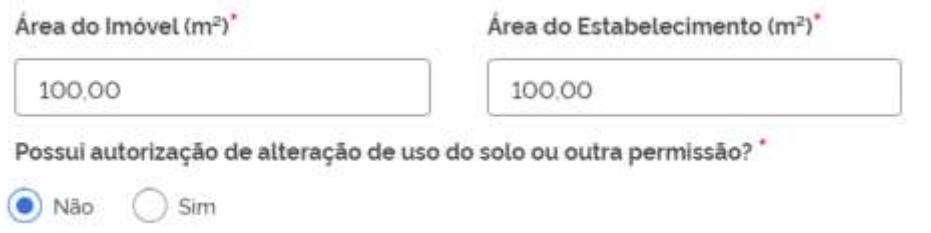

Confirme as coordenas geográficas, deverá clicar em "Confirmar Coordenadas Geográficas (MAPA)" e arrastar o curso vermelho para localização exata:

×

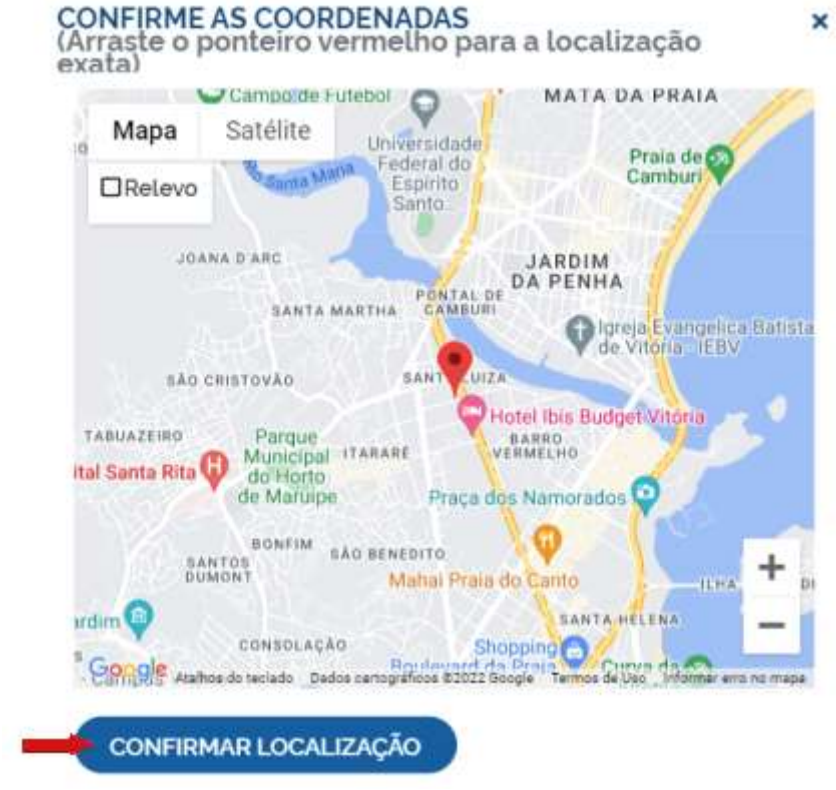

### Após Confirmar, clicar em avançar:

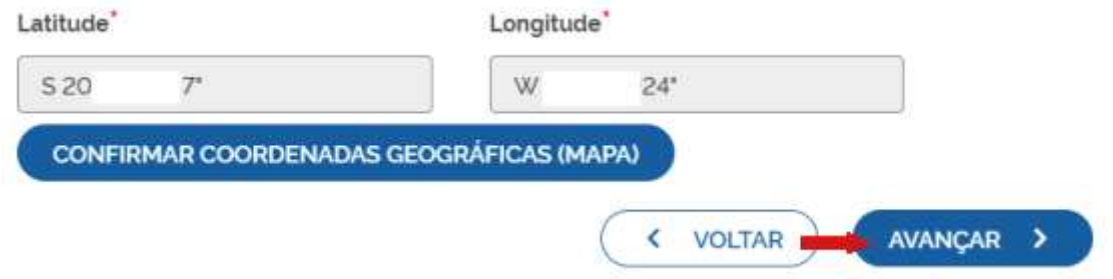

Na próxima etapa, preencher o objeto da empresa e objeto do estabelecimento:

# Atividades da Empresa

Objeto da Empresa<sup>\*</sup>

Teste

Restam: 6995 caracteres

# Atividades do Estabelecimento

Objeto do Estabelecimento<sup>\*</sup>

Teste

Restam: 6995 caracteres

Informar a atividade principal da empresa; é possível fazer a busca por nome:

Atividade Principal

Código CNAE<sup>\*</sup>

Q Pesquisa por nome

### Ou informando o código:

### Atividade Principal

### Código CNAE<sup>\*</sup>

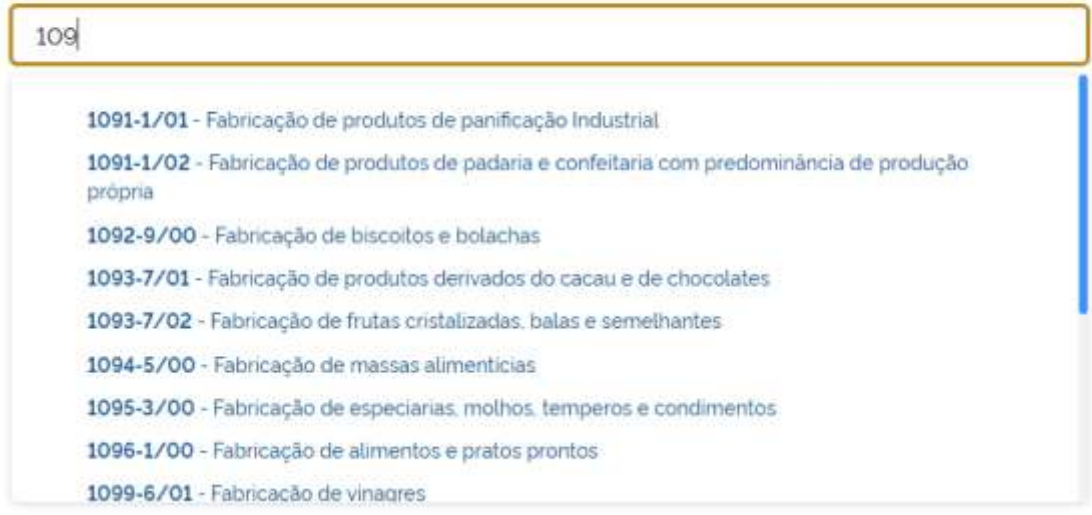

### Também é possível incluir as atividades secundárias.

### Atividade(s) Secundária(s)

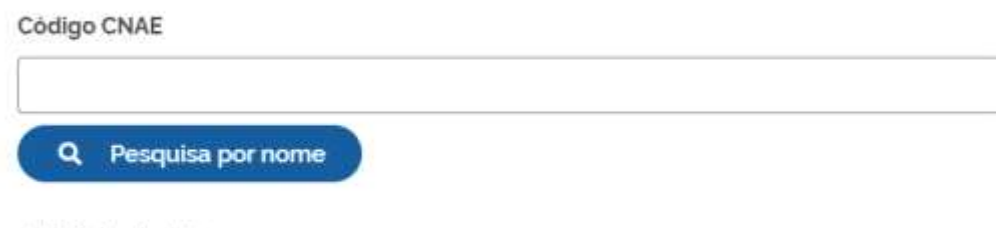

Atividade(s)

Nenhuma Atividade secundária Selecionada até o momento

# Tipo de Unidade\*

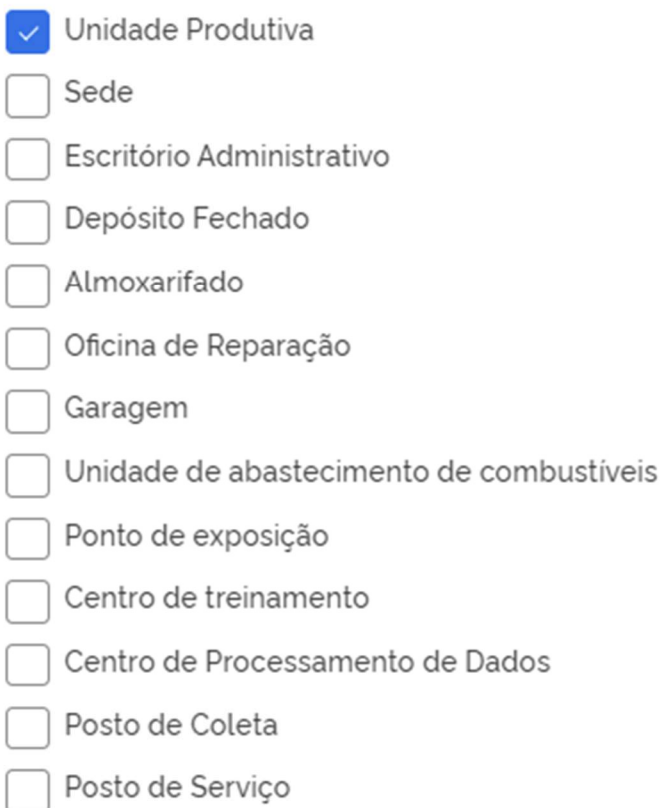

# Forma de Atuação\*

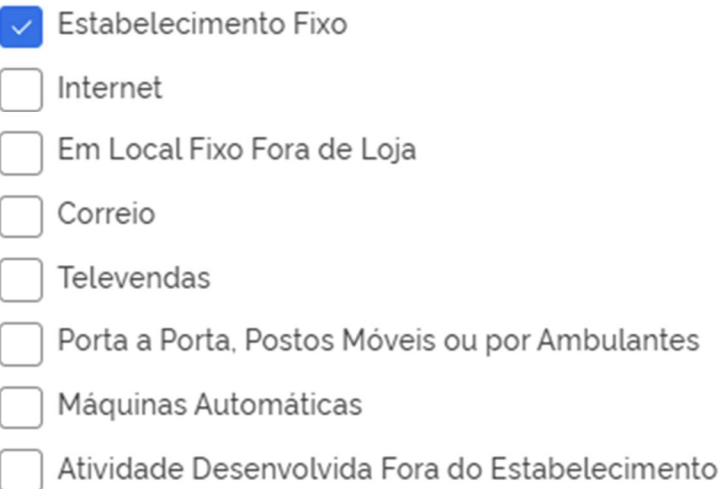

Na última etapa da consulta prévia, serão feitas diversas perguntas sobre a forma de utilização do local. Após respondê-las, clique em "salvar", de modo que todos os dados preenchidos serão enviados:

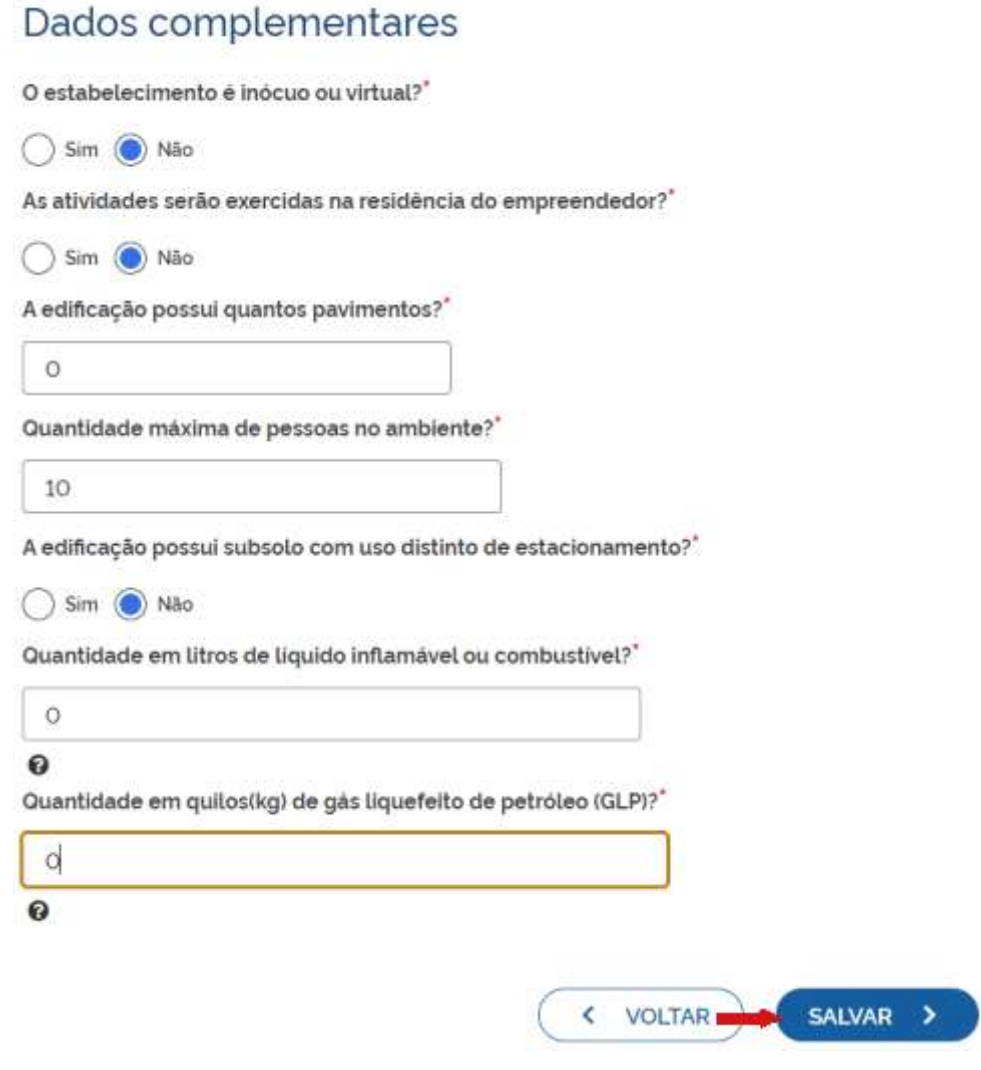

Será gerado um número de protocolo para consulta e também será enviado um e-mail ao usuário, para acompanhamento.

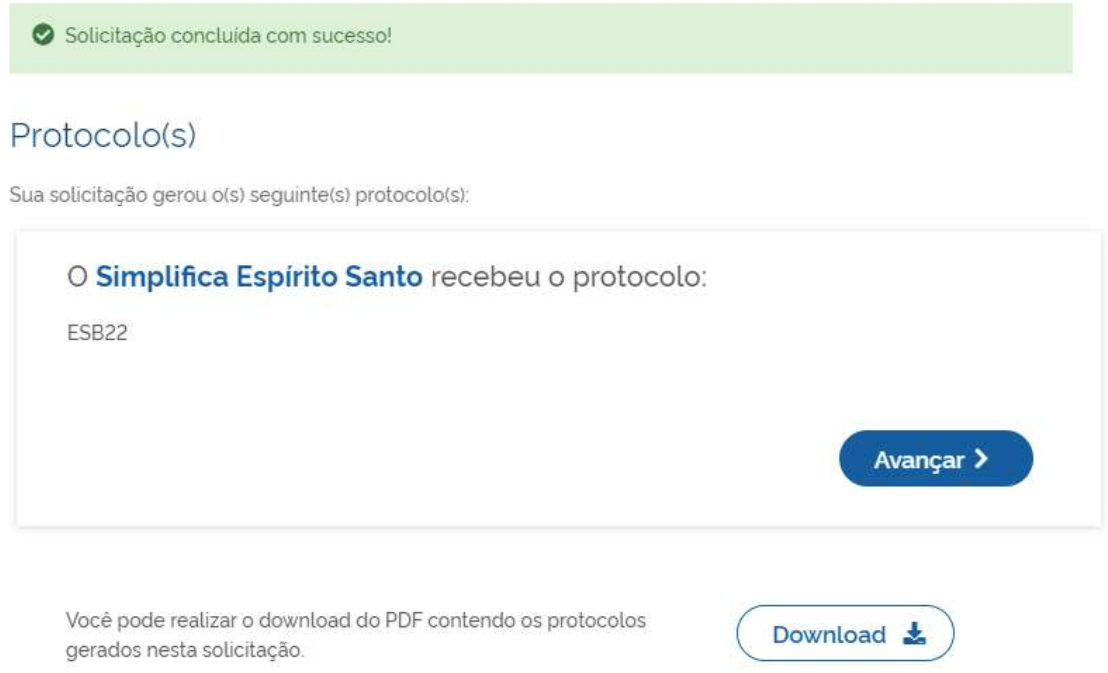

Se o usuário optar por prosseguir com o processo sem aguarda a consulta prévia, o sistema já disponibilizará a opção de preencher a FCN, mesmo se no município estiver em análise:

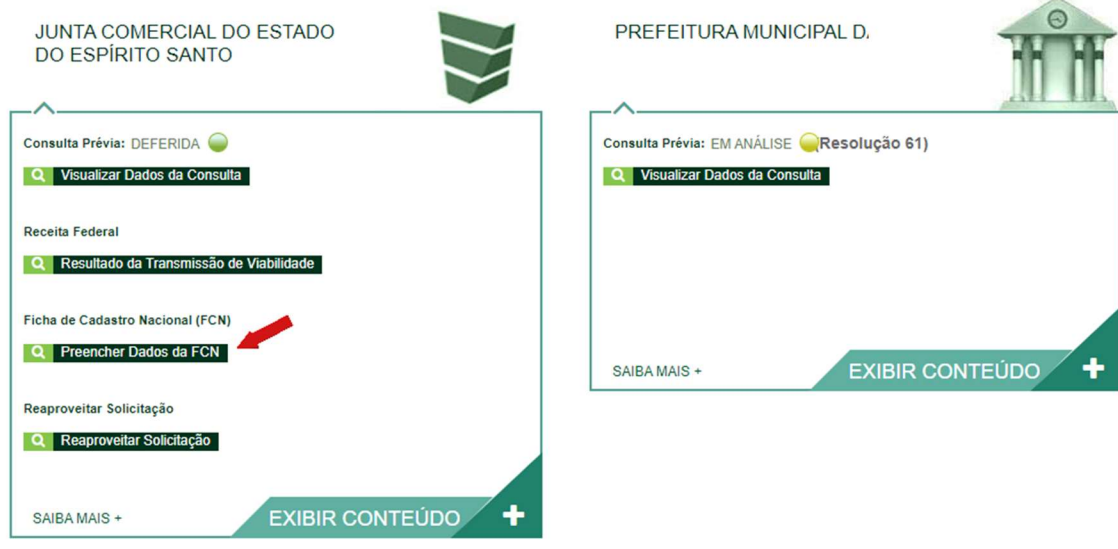

Se optar por aguardar a consulta, o processo ficará com o status de "em análise", na prefeitura (verificação de endereço e atividades).

字

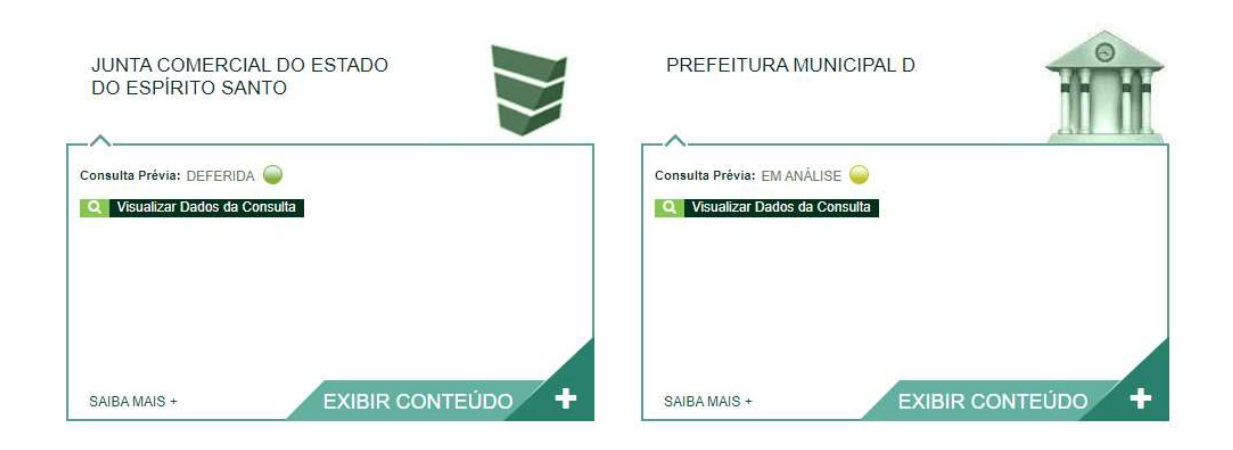

Com as consultas deferidas, o próximo passo é preencher a FCN no Simplifica/ES:

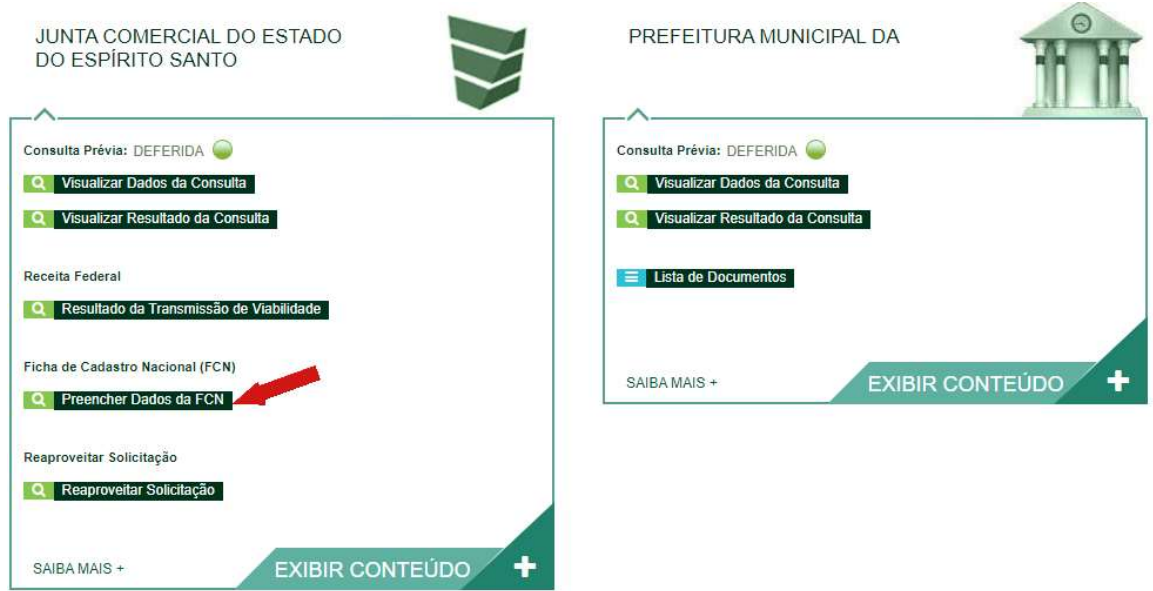

Na primeira tela da FCN aparecerão os atos e eventos selecionados, com a possibilidade de adicionar mais atos:

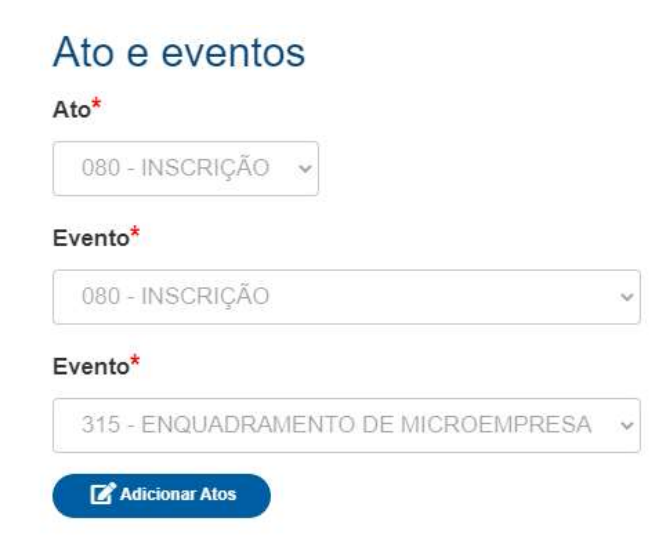

Clicando em "Adicionar Atos", o sistema ira apresentar as seguintes opções:

### $Ato^*$

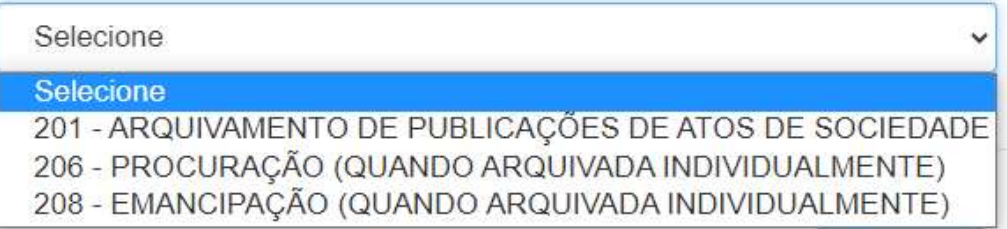

Ainda na primeira tela da FCN deverá informar os dados da Empresa:

Obs.: Todos os campos com \* são de preenchimento obrigatório.

# Dados da Empresa

**IDENTIFICAÇÃO\*** 

### Razão Social\*

≙

Nome fantasia

Capital social\*

R\$

 $\ddot{\mathbf{e}}$ 

Data de Assinatura do Documento\*

Data Início das Atividades\*

Data Término de Atividades

Ainda na primeira tela, informar os dados de contato da empresa e avançar:

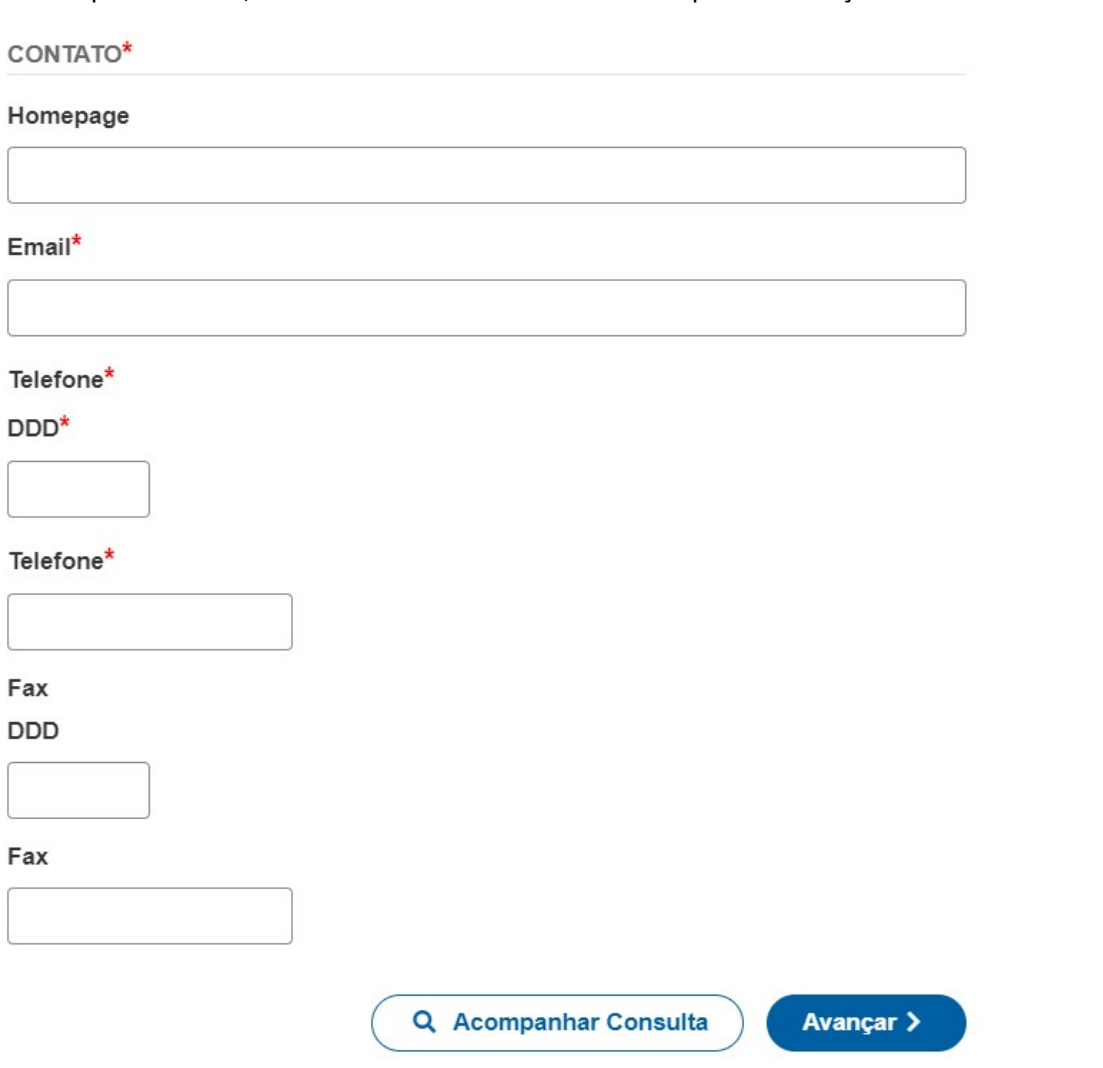

A próxima etapa pedirá dados do Empresário:

### Dados pessoais:

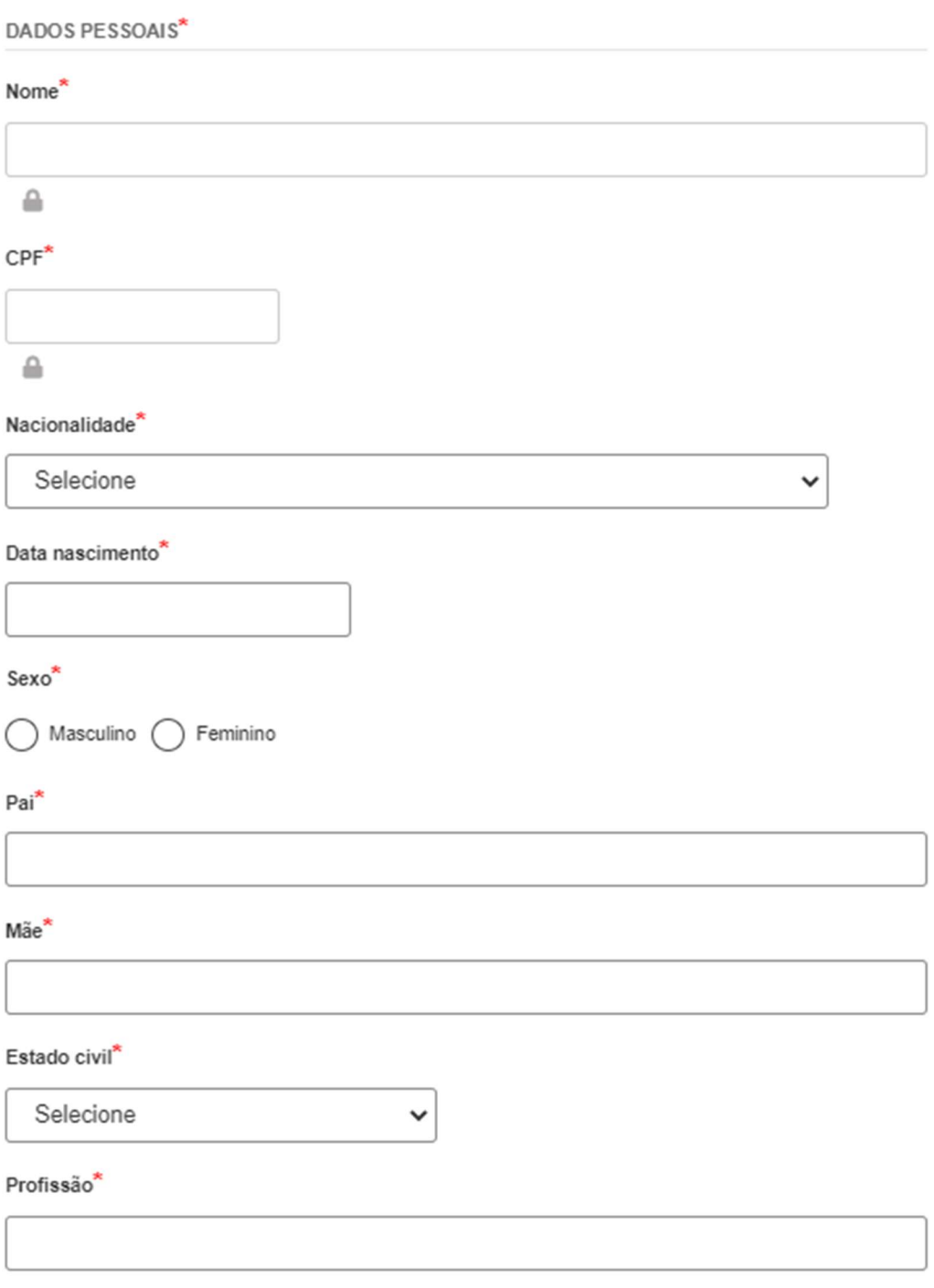

### Documentos:

DOCUMENTOS<sup>\*</sup>

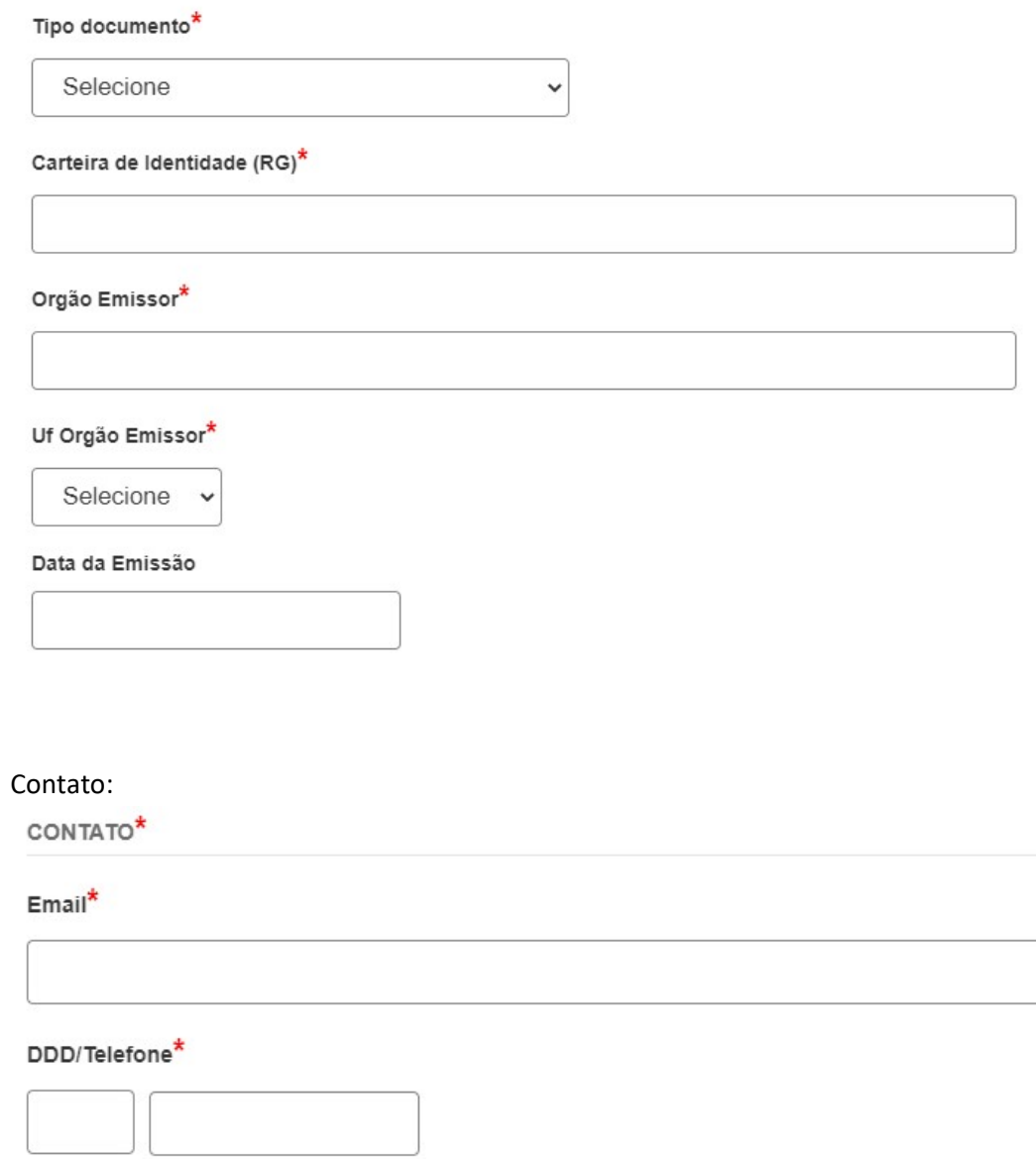

### DDD/Fax

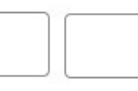

### $DDD/Cellular^{\star}$

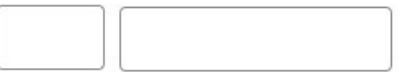

# E dados do endereço do empresário:<br>
ENDERECO\*

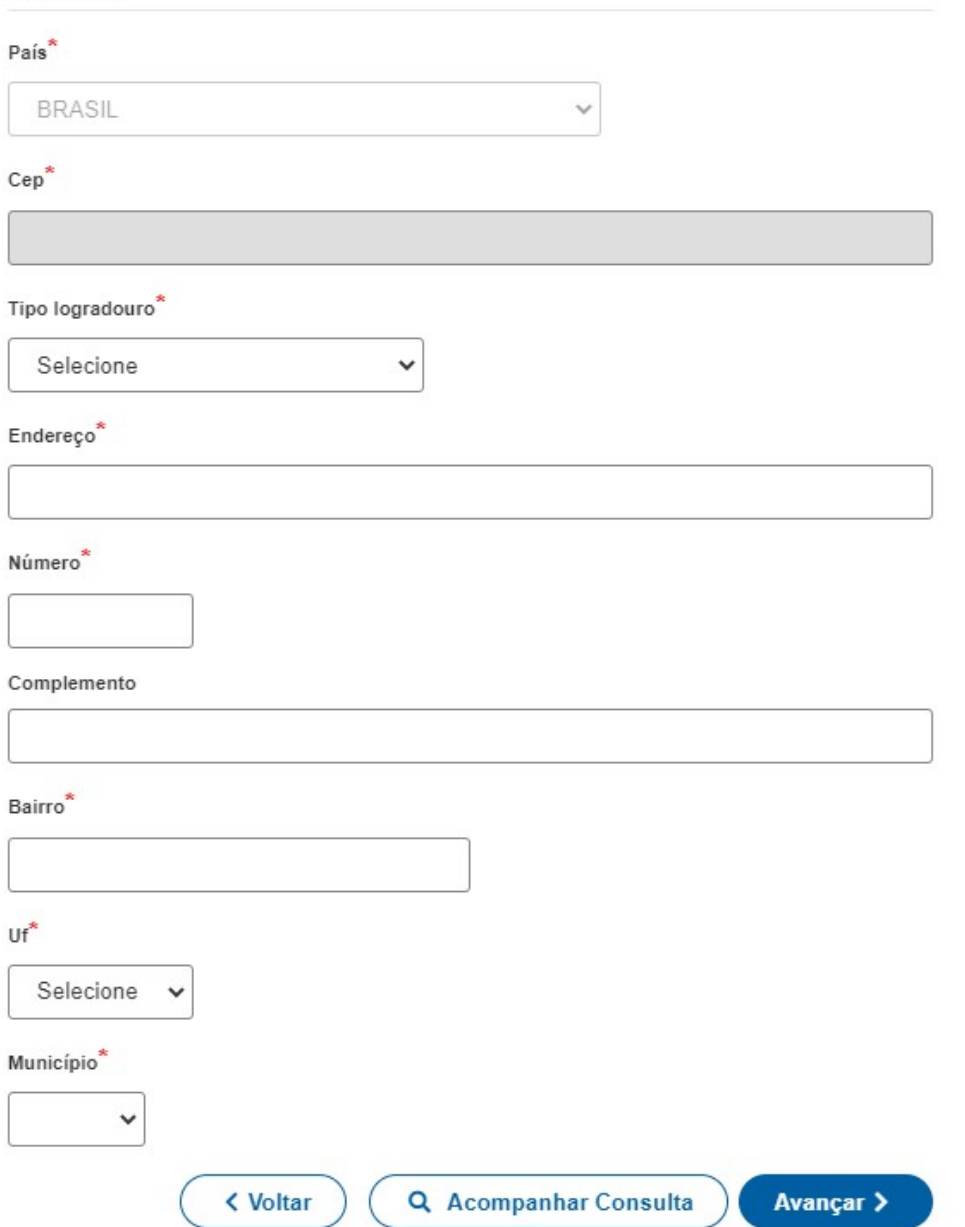

Ainda em dados do empresário, poderá adicionar representantes:

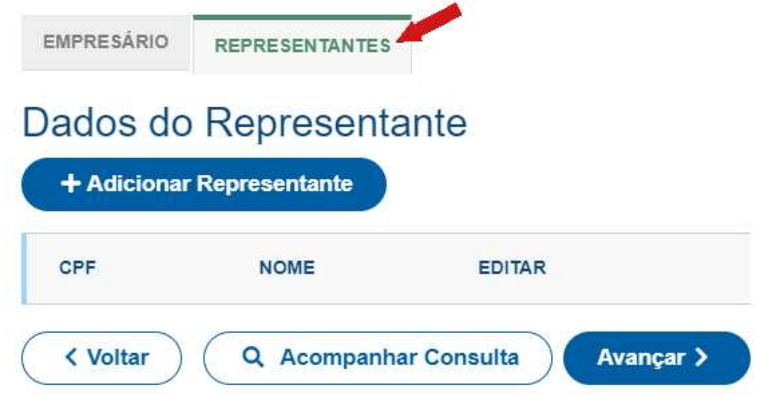

Poderá adicionar as seguintes opções de representação:

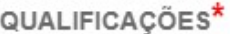

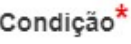

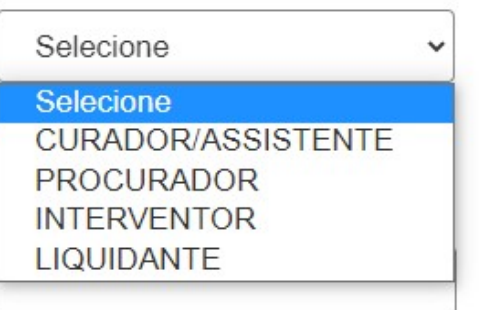

Concluindo o preenchimento em "Dados do Empresário", deverá clicar em "Avançar":

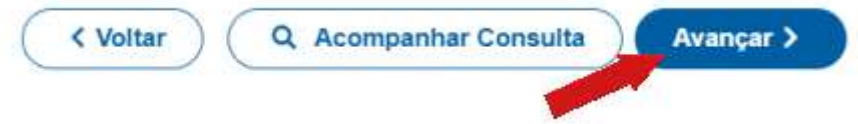

Próximo passo informar o representante legal da empresa:

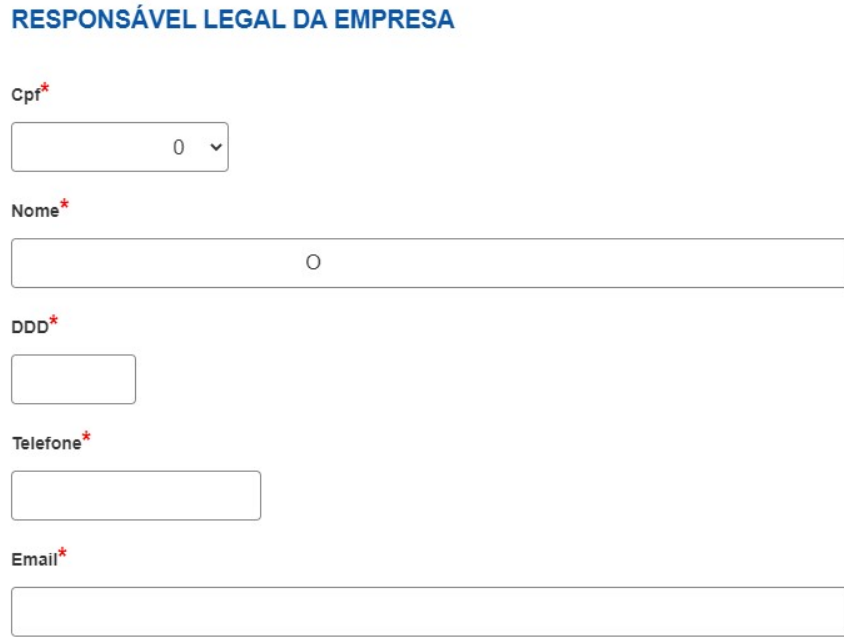

### E o Tipo de Contabilista:

**TIPO DE CONTABILISTA** 

Tipo de Contabilista\*

◯ Física () Jurídica

### **PROFISSIONAL CONTÁBIL**

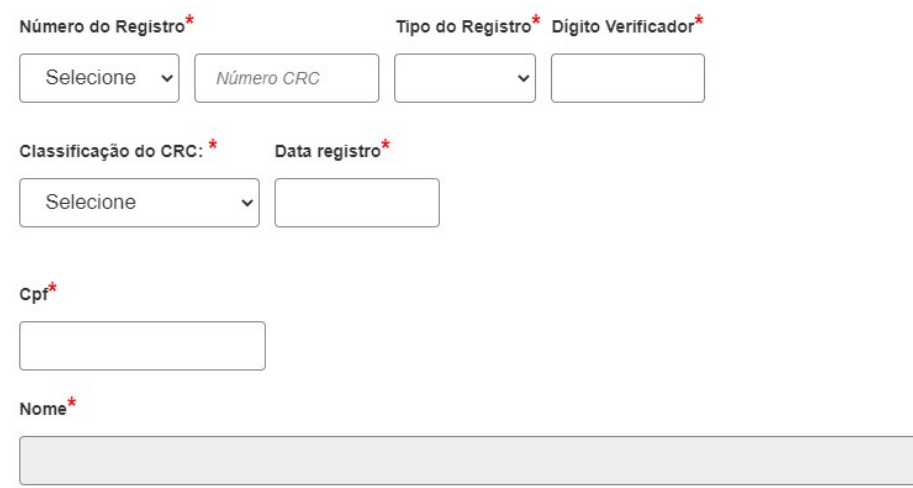

Após preencher todos os dados clique em "Avançar":

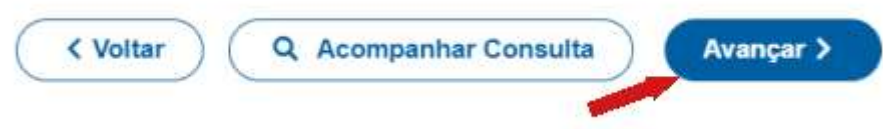

Na próxima tela, o sistema ira solicitar que informe a "Data do Término do Exercício Social":

# **CLÁUSULAS CONTRATUAIS\***

Data do Término do Exercício Social\*

E como está sendo a "Integralização do Capital":

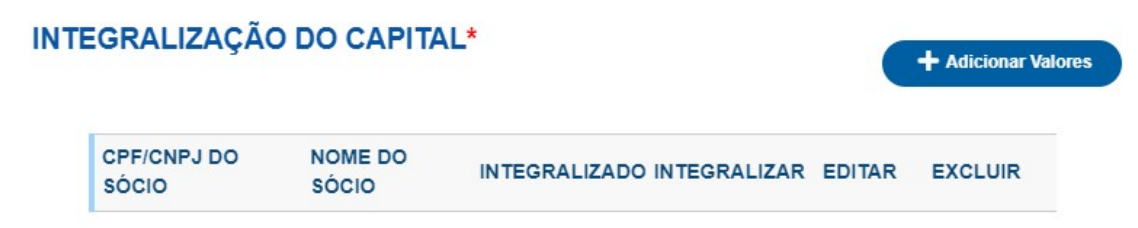

Após clicar em "Adicionar Valores" e informar como está integralizando o capital, o sistema ira apresentar a tela abaixo:

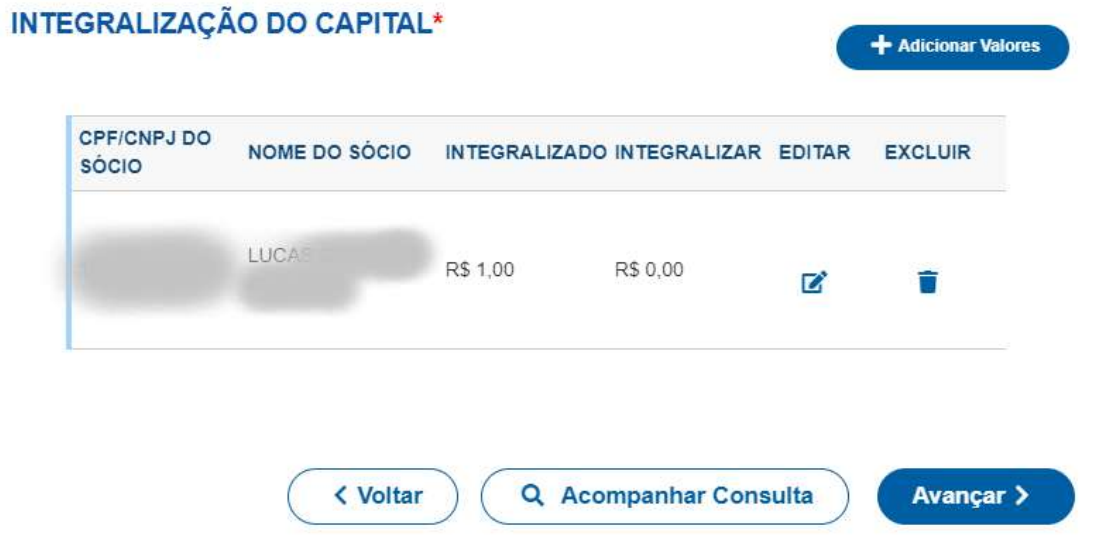

Verificar se os dados estão corretos e clique em "Avançar", para transmitir a FCN:

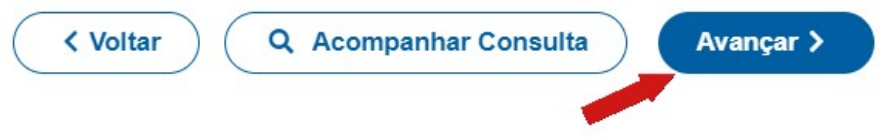

O sistema ira apresentar a mensagem, que ao transmitir os dados, as informações serão enviadas para RFB e não será mais possível a edição dos dados.

Ao transmitir os dados da Ficha de Cadastro Nacional, as informações serão enviadas para a RFB e não será mais possível a edição dos dados informados anteriormente. Deseja Continuar?

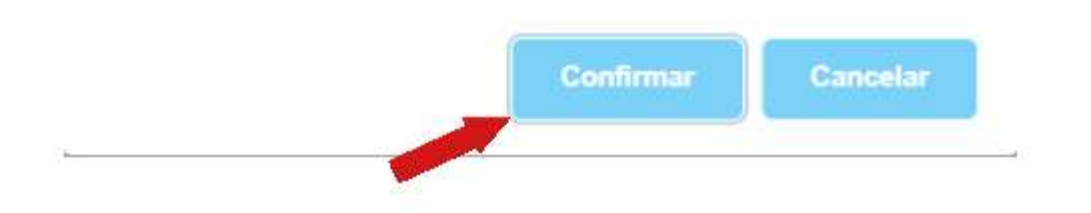

Após confirmar ira apresentar a tela que está transmitindo os dados para RFB:

Transmitindo dados para a Receita Federal do Brasil. Este processo pode levar até 01:57

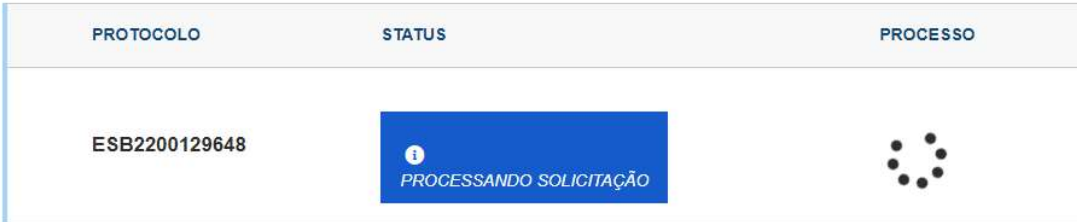

Após transmitir a FCN, o próximo passo e gerar a taxa do processo clicando em "Gerar Taxa":

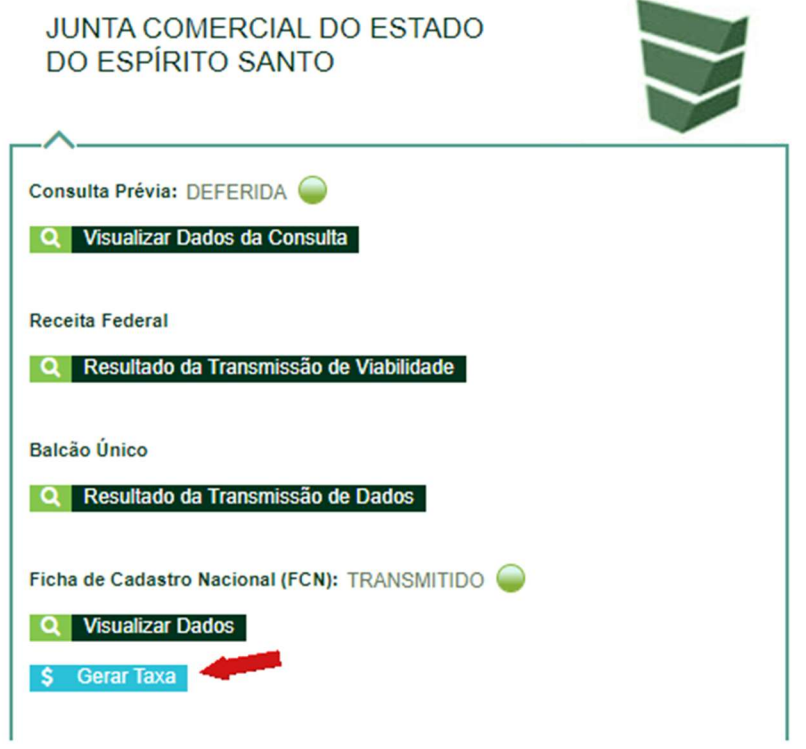

Selecionando a descrição "Documento de Arrecadação de Registro do Comércio" o sistema gera o valor correto do processo.

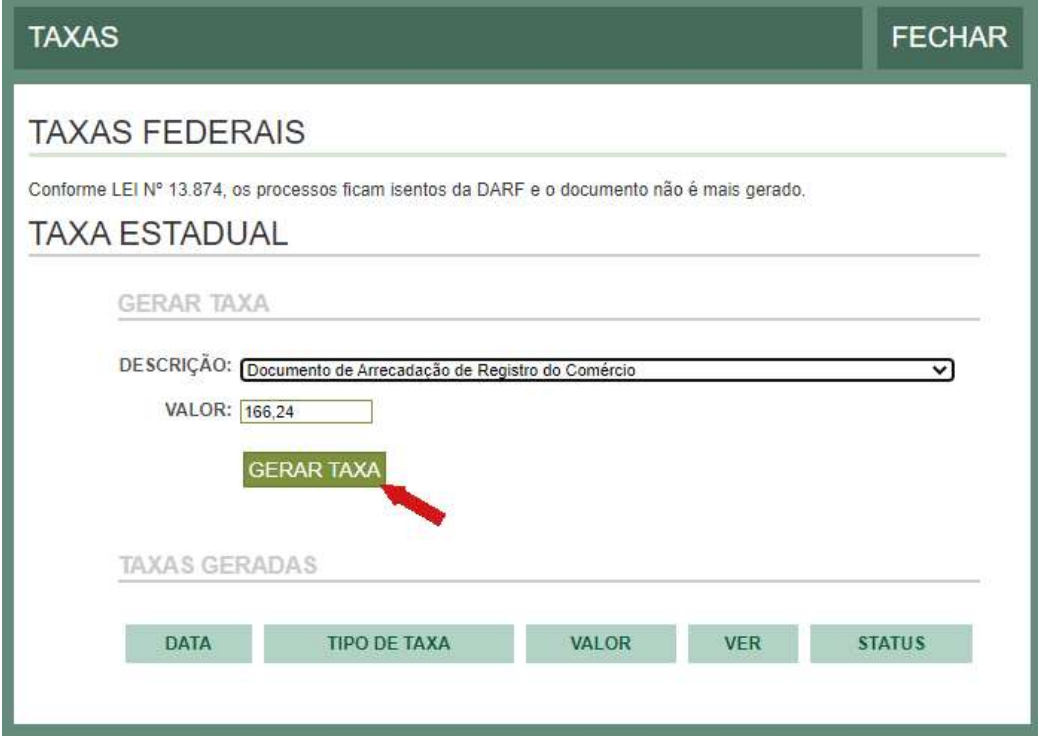

Após clicar em "Gerar taxa", o DUA carrega automaticamente para a impressão.

O próximo passo é iniciar o processo eletrônico, clicando em "Gerar Contrato Social":

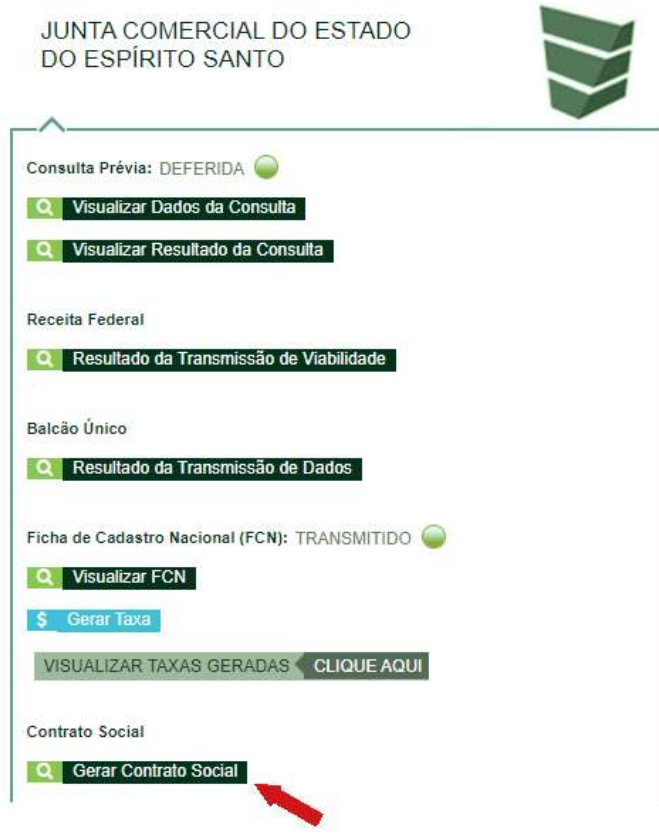

Por padrão todos os processos são eletrônicos, deverá selecionar "Contrato Eletrônico":

# Escolha o Tipo de Contrato Social

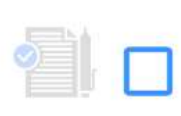

Contrato Eletrônico

Clique aqui caso deseje ASSINAR DIGITALMENTE seu contrato social.

Em seguida, escolher o modelo de contrato. Sugerimos selecionar o contrato padrão para não incorrer em erros e ser deferido de forma automática, sem intervenção manual por parte da JUCEES .

# Escolha o Tipo de Contrato Social

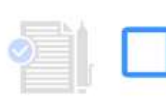

### Contrato Padrão

O modelo de contrato padrão é reconhecido pela entidade de registro e não precisa de análise prévia.

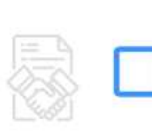

# Contrato Próprio

O contrato próprio deve ser criado pelo empresário e deve ser enviado para a entidade de registro.

Independente da escolha, o sistema irá redirecionar para tela de "Quadro de Assinantes". Onde poderá incluir assinantes, clicando em "Incluir assinante":

### Quadro de Assinantes

Confira as informações das pessoas que irão assinar os documentos eletrônicos. Se desejar incluir novos assinantes, utilize o botão INCLUIR ASSINANTE. Nos casos os quais o advogado ou contador seja alguém do quadro societário, utilize o botão EDITAR para informar esta designação.

Incluir assinante  $+$ 

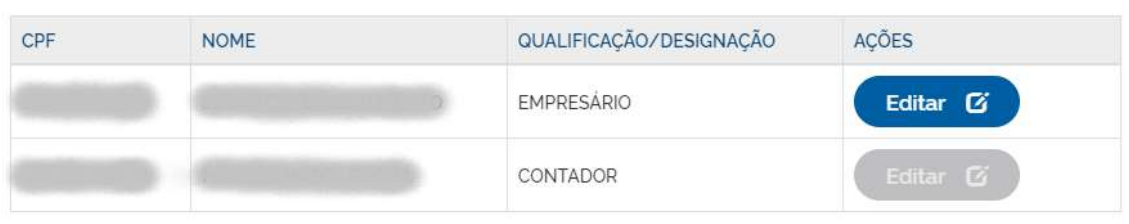

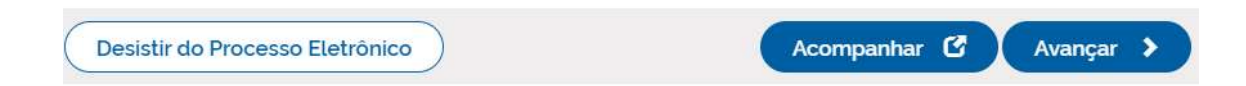

Também é possível editar a "Qualificação/Designação" dos membros que já constam no "Quadro de Assinantes".

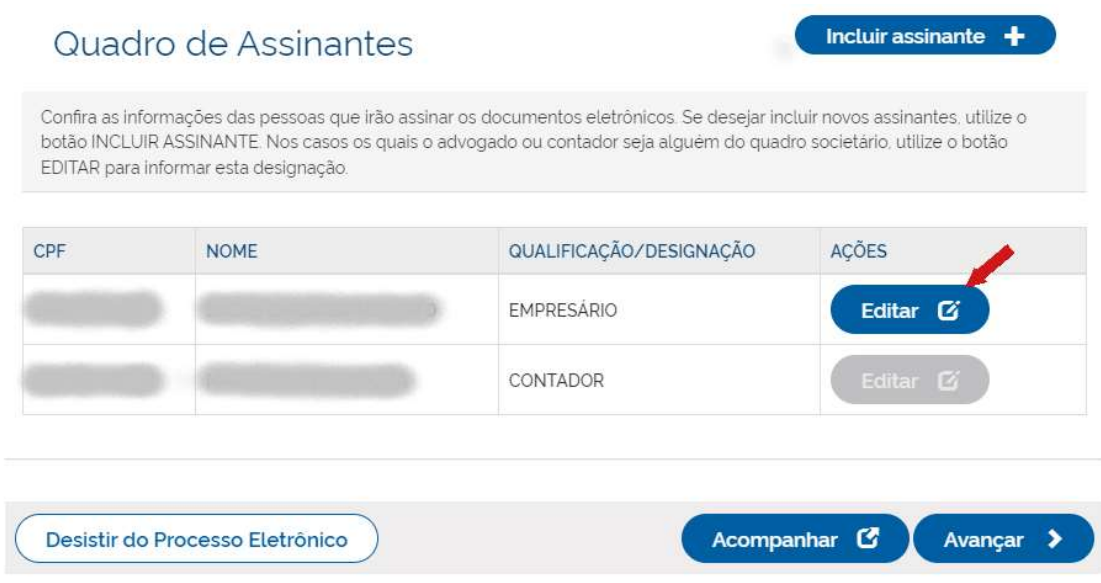

Na próxima tela se foi selecionado o contrato padrão, o próprio sistema ira gerar o contrato de acordo com os dados da FCN:

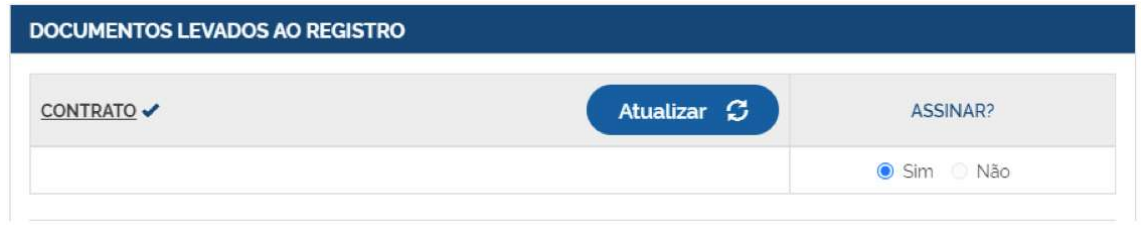

### Obs.: Quando o contrato está anexado no processo o nome contrato fica com um "✔".

Se for selecionado o contrato próprio o sistema permite anexá-lo e fazer o seu envio clicando em "Enviar":

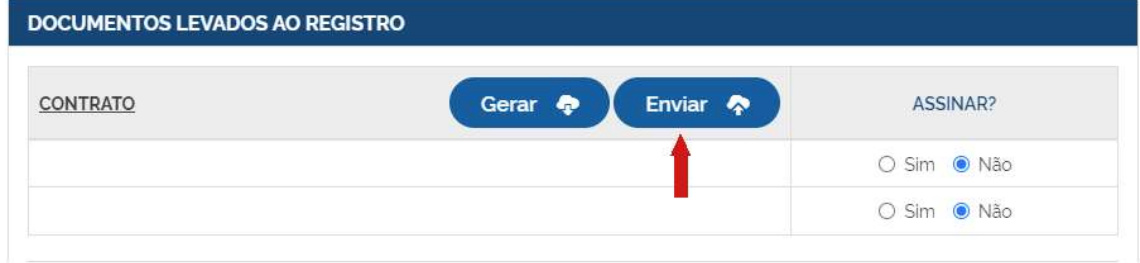

Para visualizar o documento anexado é só clicar no nome "CONTRATO",que o sistema irá baixar o arquivo.

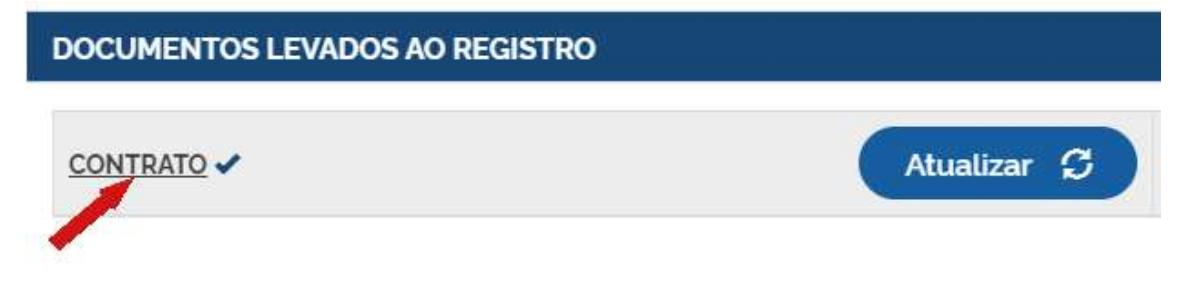

Também é possível adicionar outros documentos clicando na opção:

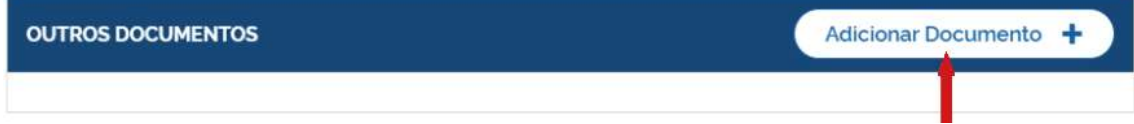

Em outros documentos pode ser anexar os seguintes tipos de documentos:

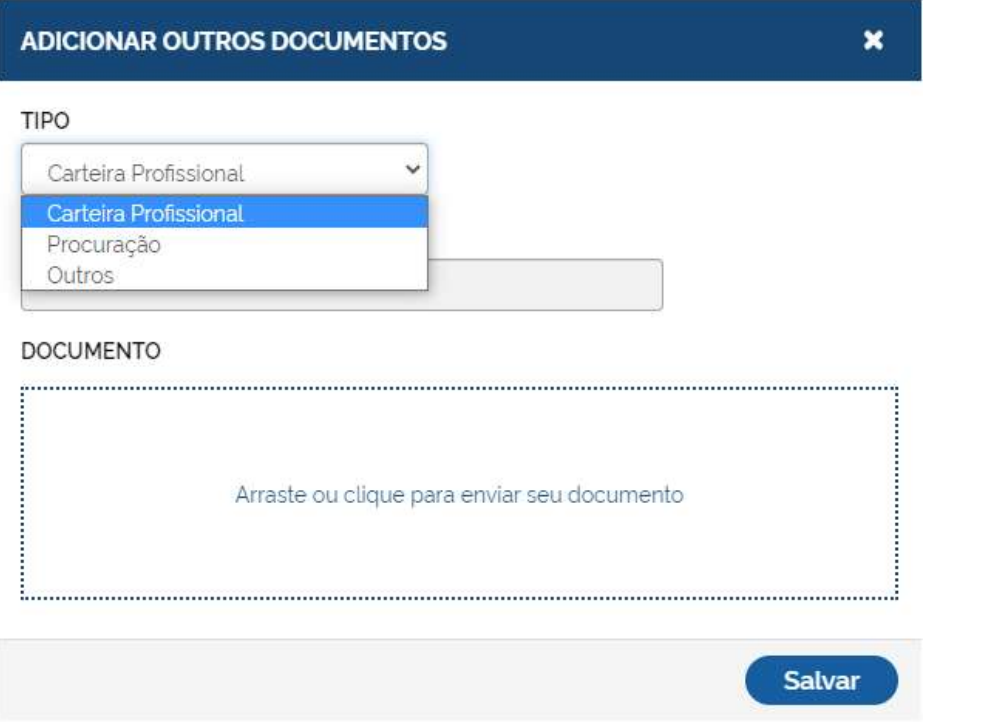

Após anexar todos documentos necessários, clicar em "Avançar":

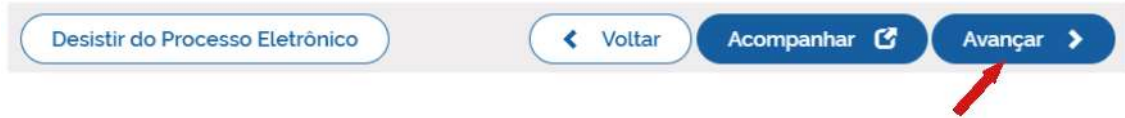

### Próximo passo realizar as assinaturas dos documentos levados ao registro, clicando em assinar:

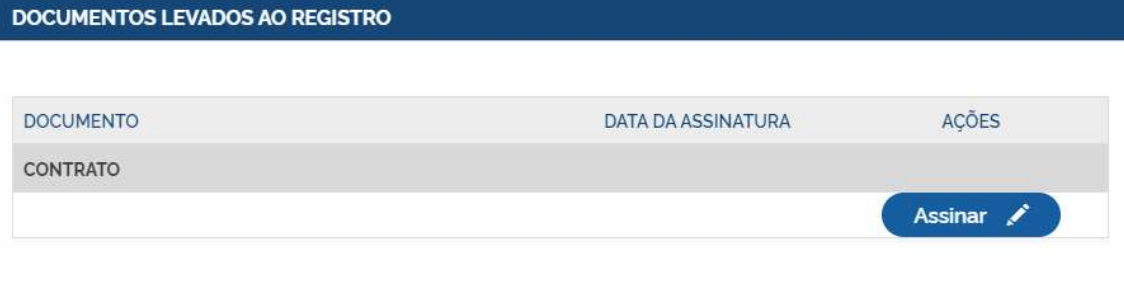

### E assinar os outros documentos:

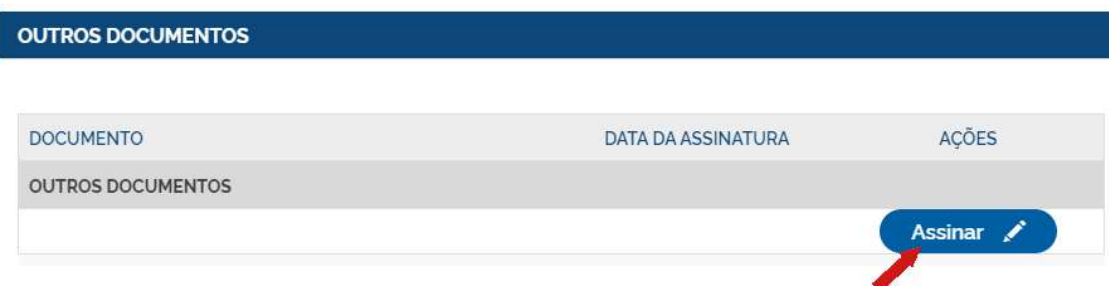

Ao clicar em assinar, serão fornecidas três opções de assinatura eletrônica: via GOV.BR, com e-CPF ou em nuvem:  $\boldsymbol{\mathsf{x}}$ 

### ESCOLHA O TIPO DE ASSINATURA DIGITAL

### Assinar no .GOV.BR

Para usar a assinatura eletrônica avançada. você deve ter uma identidade no Portal GOV.BR, com nivel de confiabilidade prata ou ouro.

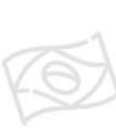

### Assinar com

certificado A1 ou A3 Clique se você tem alguma forma de assinar digitalmente como token, smart card ou através de aplicativo instalado no seu computador.

Assinar na Nuvem Para assinar digitalmente utilizando um certificado digital na nuvem.

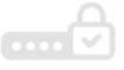

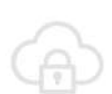

Escolhendo a opção de assinar no GOV.BR, o usuário será redirecionado para indicar seu CPF e senha para acessar o Portal:

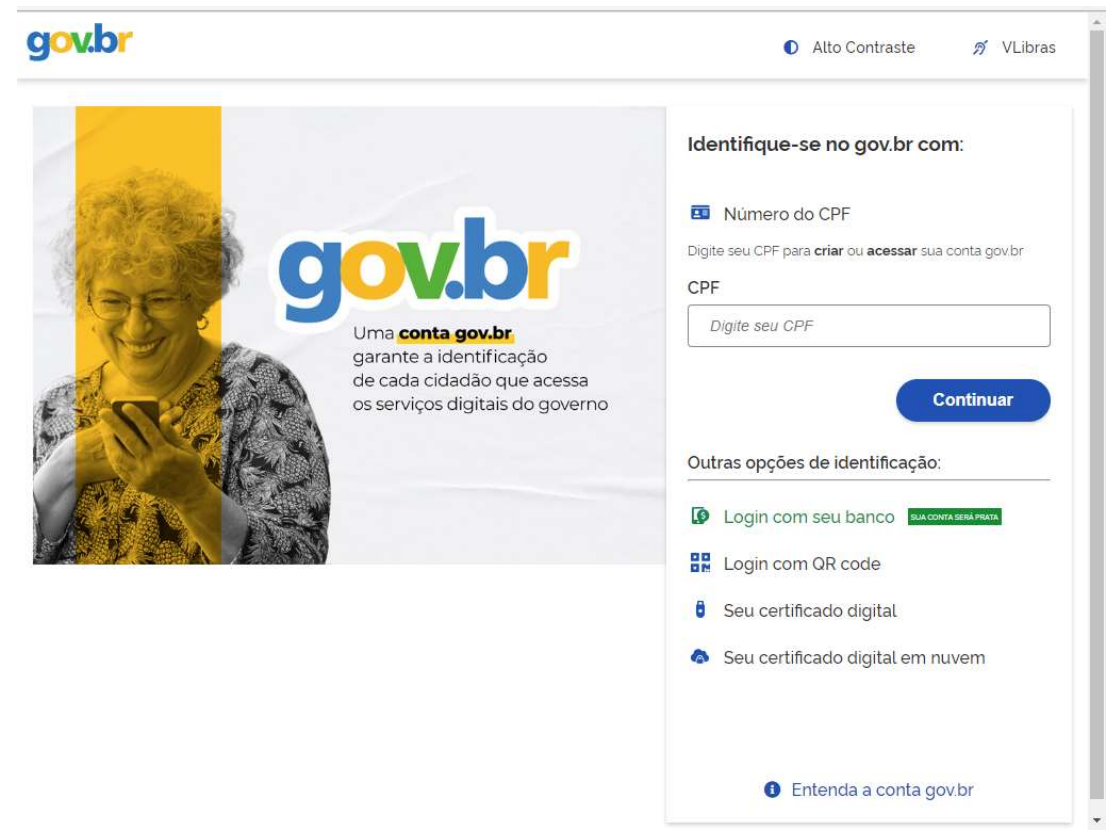

Uma vez que o cadastro do usuário seja identificado, será enviado para o telefone cadastrado o Código de Autorização para assinar digitalmente:

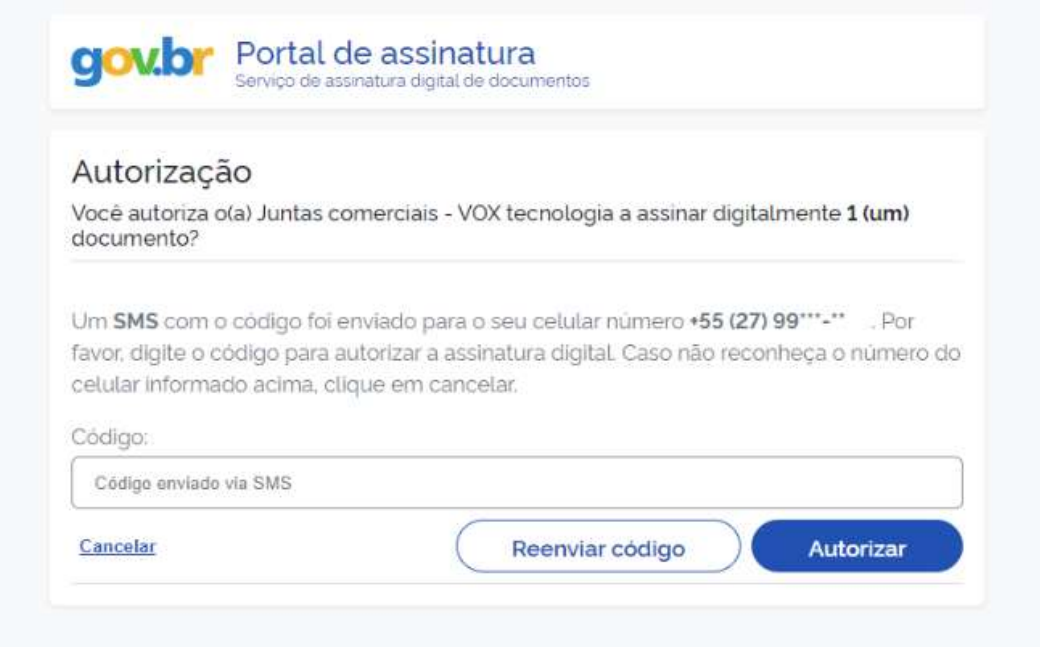

### O documento será assinado somente se o login do assinante for prata ou ouro.

Se for selecionada uma das outras opções de assinatura (em nuvem ou e-CPF), será necessário instalar alguns componentes no computador para realizar a assinatura. Clicar em "Como instalar?" para tirar dúvidas.

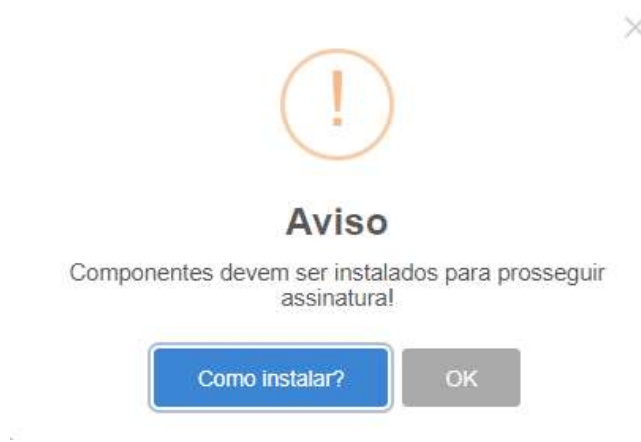

Ao assinar na nuvem, por exemplo, aparecerão as opções de certificados aceitos no Simplifica/ES.

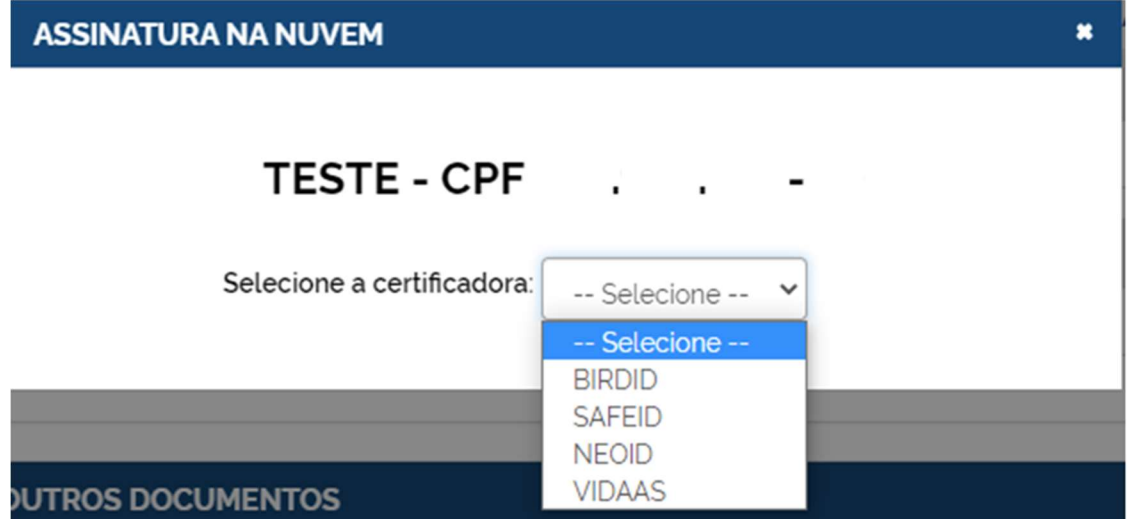

Após realizar todas as assinaturas deve protocolar o processo, para que o processo possa ser analisado pela JUCEES.

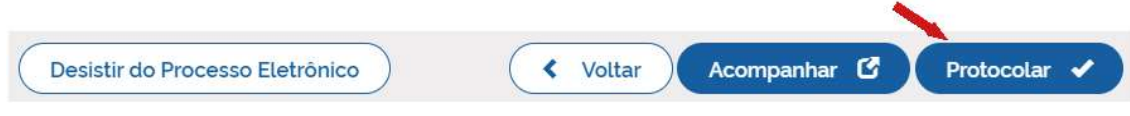

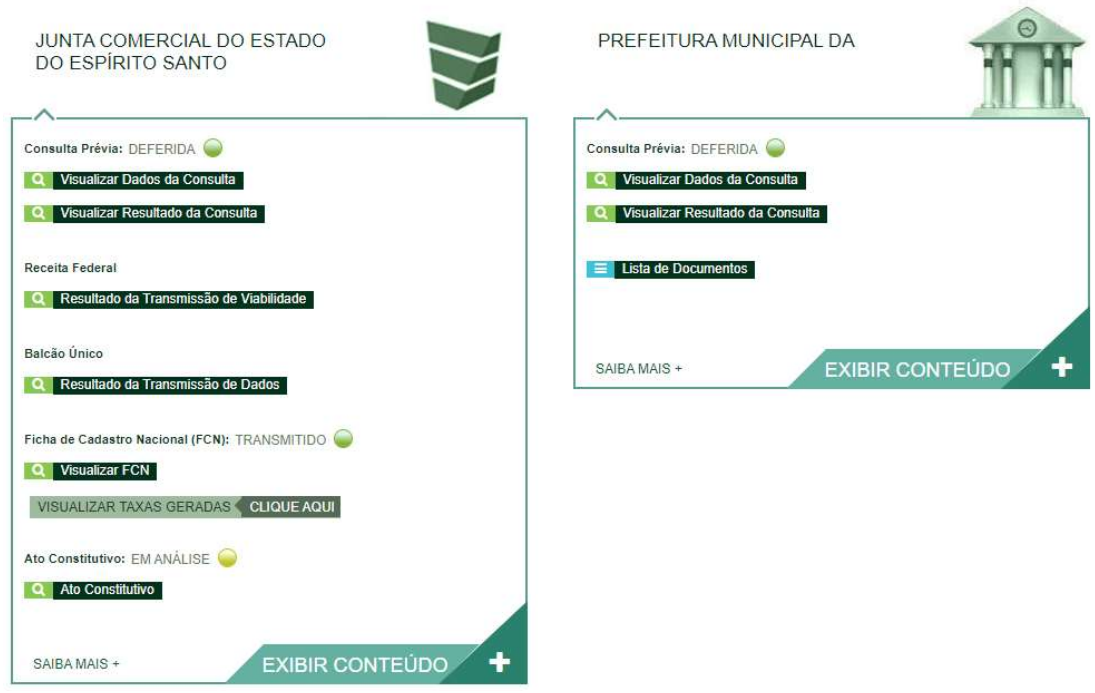

Se escolher o contrato padrão e os próprios sócios assinarem cada um com seu certificado digital ou login do GOV.BR o processo será deferido de forma automática pelo Simplifica/ES.

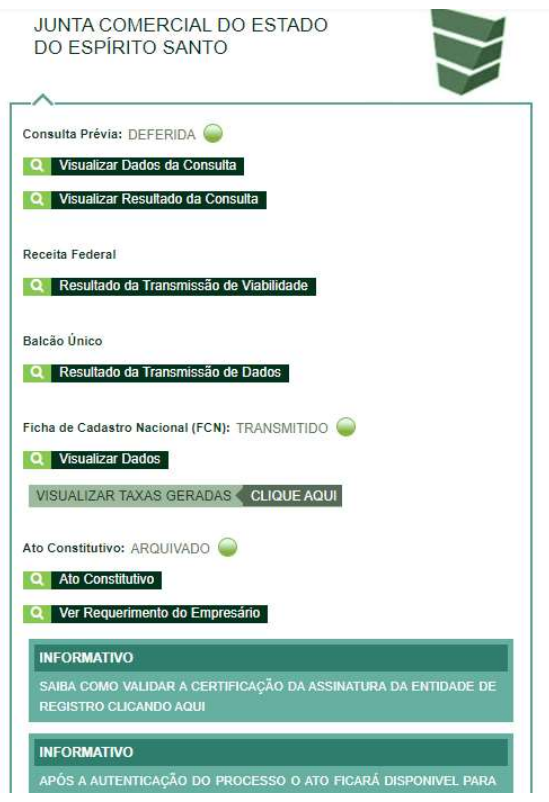

Não sendo selecionado o contrato padrão o processo será analisado pela JUCEES, podendo entrar em exigência por falta de clausulas obrigatórias e dados divergentes entre FCN e contrato.

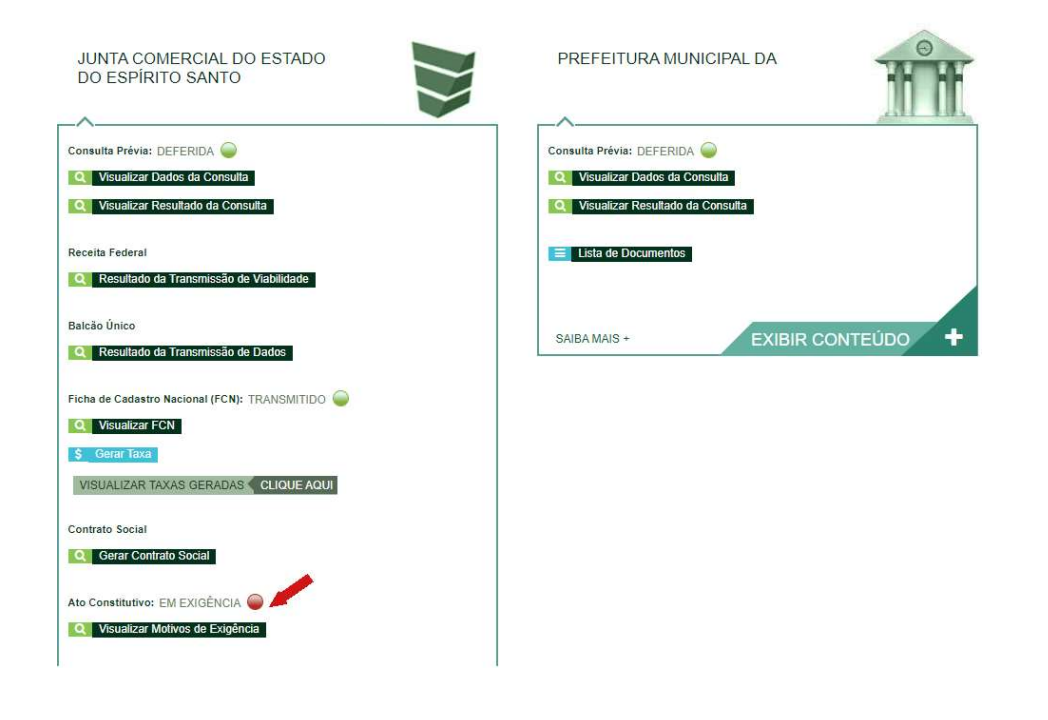

Ao clicar em "Visualizar Motivos de Exigência", no campo observação estará o motivo da exigência:

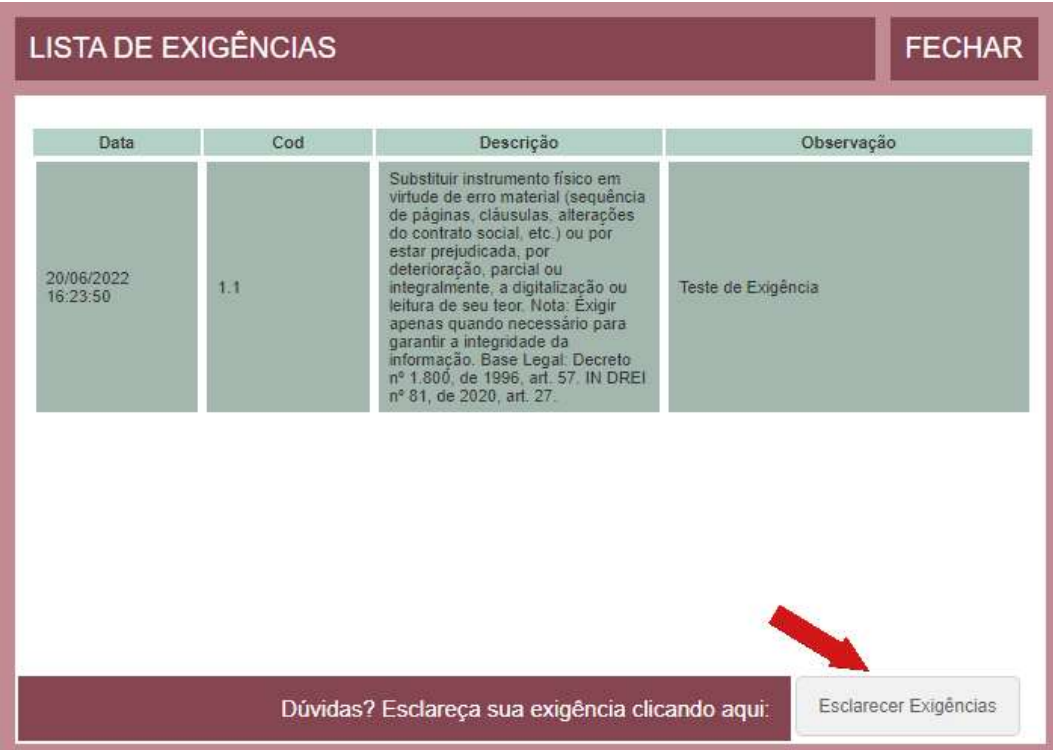

Com a exigência sanada, é possível dar reentrada no processo novamente, clicando em "Contrato Social", realizando as assinaturas e protocolando novamente.

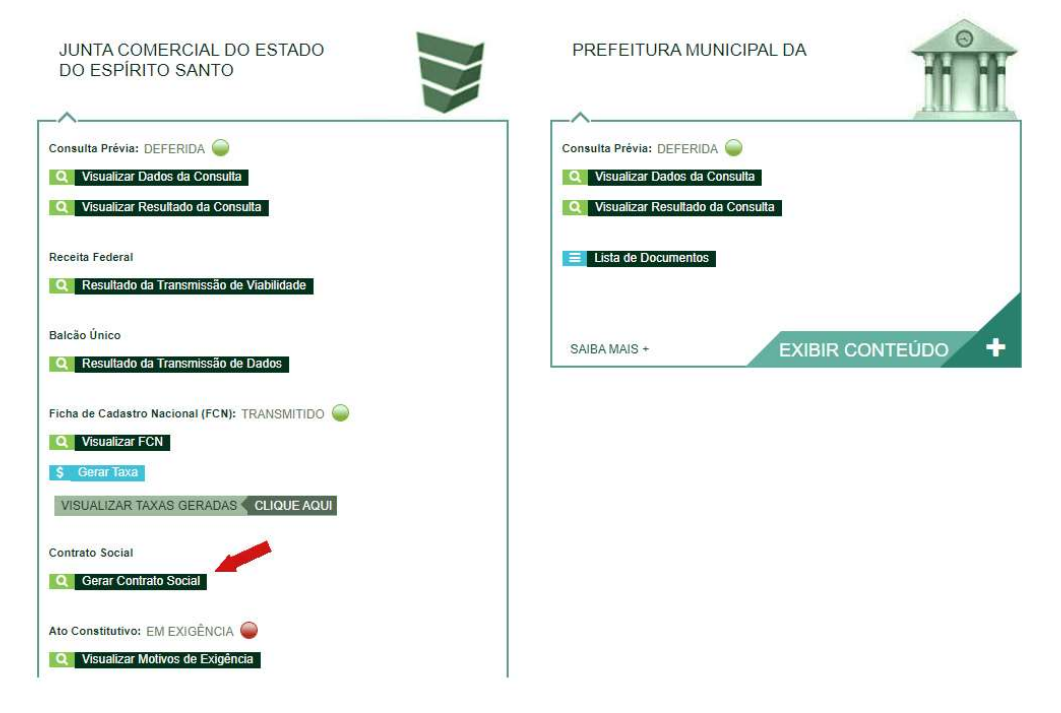

Com o processo autenticado, o documento chancelado ficará disponível para o usuário acessar na página do Simplifica/ES por 30 dias. Com o registro na JUCEES. O usuário na mesma pagina pode solicitar os documentos dos demais órgãos integrante da REDESIM, como Prefeitura, CBMES, SEFAZ dentre outros.

![](_page_35_Picture_47.jpeg)

# **CAPÍTULO III**

### **INSTRUMENTOS PADRONIZADOS**

### INSTRUMENTO DE INSCRICÃO DE EMPRESÁRIO INDIVIDUAL

### NOME DO EMPRESÁRIO (EMPRESA SIMPLES DE CRÉDITO, SE FOR O CASO)

(NOME DO EMPRESÁRIO), (NACIONALIDADE), (ESTADO CIVIL - indicar união estável, se for o caso). (REGIME DE BENS - se casado), nascido em (DD/MM/AAAA), se solteiro, [emancipado (se o titular for emancipado)], nº do CPF, RESIDENTE E DOMICILIADO no(a); (Logradouro), Bairro, (Complemento), (Município) - (UF), CEP, [se for o caso, representado, neste ato, por seu (PROCURADOR), (NOME DO REPRESENTANTE), (NACIONALIDADE), (ESTADO CIVIL - indicar união estável, se for o caso), (REGIME DE BENS-se casado), nascido em (DD/MM/AAAA), se solteiro, nº do CPF, RESIDENTE E DOMICILIADO no(a): (Logradouro), Bairro, (Complemento), (Município) - (UF), CEP].

Resolve constituir-se como Empresário Individual, mediante as seguintes cláusulas: (art. 968, I, do  $CC$ 

### DO NOME EMPRESARIAL (ART. 968, II, DO CC)

Cláusula Primeira - O Empresário Individual adotará como nome empresarial a seguinte firma (EMPRESA SIMPLES DE CRÉDITO, se for o caso - art. 2º, § 1º, da Lei

Complementar nº 167, de 2019).

OU (Incluído pela Instrução Normativa DREI nº 55, de 2 de junho de 2021)

Cláusula Primeira - O empresário adotará como nome empresarial O NÚMERO DE SEU CNPJ. (Incluído pela Instrução Normativa DREI nº 55, de 2 de junho de 2021)

### DO CAPITAL (ART. 968, III, DO CC)

Cláusula Segunda - O capital destacado em moeda corrente é de R\$ (valor por extenso).

### OU

![](_page_36_Picture_78.jpeg)

![](_page_36_Picture_79.jpeg)

### OU

\* No caso da ESC, o capital necessariamente deve ser em moeda corrente.

Cláusula Segunda - O capital é de RS (valor por extenso), divididos em (nº de quotas), no valor nominal de (valor da quota) cada uma, formado por R\$ (valor por extenso) em moeda corrente do País. (art. 2º, § 2º, da Lei Complementar nº 167, de 2019)

### DA SEDE (ART. 968, IV, DO CC)

Cláusula Terceira - O Empresário Individual terá sua sede no seguinte endereco: (Logradouro), (Número), (Bairro), (Cidade) - UF, CEP.

### DO OBJETO (ART. 968, IV, DO CC)

Cláusula Quarta - O Empresário Individual terá por objeto o exercício das secuintes atividades econômicas: (Descrição precisa e detalhada do objeto).

Cláusula Quarta - O Empresário Individual terá por objeto o exercício das seguintes atividades econômicas: (Descrição do objeto). (Redação dada pela Instrução Normativa DREI nº 55, de 2 de junho de 2021)

Parágrafo único. Em estabelecimento eleito como Sede (Matriz) será(ão) exercida(s) a(s) atividade(s) de (Descrição precisa e detalhada do objeto social, conforme o objeto da empresa de forma parcial ou integral).

OU

Cláusula Quarta - O Empresário Individual terá por objeto a realização de operações de empréstimo. de financiamento e de desconto de títulos de crédito, exclusivamente com recursos próprios. (art. 1º c/c art. 2º da Lei Complementar nº 167, de 2019)

\* No caso da ESC, necessariamente devem constar apenas as atividades acima elencadas.

### DA DECLARAÇÃO DE DESIMPEDIMENTO (ART. 37, II, DA LEI Nº 8.934, DE 1994)

Cláusula Quinta - O empresário declara, sob as penas da lei, inclusive que são verídicas todas as informações prestadas neste instrumento e quanto ao disposto no art.299 do Código Penal, não estar impedido de exercer atividade empresária e não possuir outro registro como Empresário Individual no País.

\* No caso da ESC deve constar declaração específica de não participação em outra ESC.

### DA DECLARAÇÃO DE NÃO PARTICIPAÇÃO EM OUTRA ESC, SE FOR O CASO (ART. 2º, § 4º, DA LEI COMPLEMENTAR Nº 167, DE 2019)

Cláusula Sexta - O empresário declara, sob as penas da lei, que não participa de outra Empresa Simples de Crédito - ESC, mesmo que seja sob a forma de empresa individual de responsabilidade limitada - EIRELI ou sociedade limitada.

E, por estar assim constituído, assino o presente instrumento.

LOCAL E DATA. **ASSINATURA NOME** 

### CLÁUSULAS PADRONIZADAS OPCIONAIS

#### DAS FILIAIS (ART. 969 DO CC)

Cláusula - Sem prejuízo da possibilidade de abrir ou fechar filial, ou qualquer dependência, mediante alteração deste ato constitutivo, na forma da lei, o Empresário Individual atuará:

Parágrafo Primeiro. Em estabelecimento eleito como Sede (Matriz) situado na(o) (Logradouro), (Número), (Bairro), (Cidade) - UF, CEP, no qual será(ão) exercida(s) a(s) atividade(s) de (Descrição do objeto, conforme o objeto da empresa de forma parcial ou integral).

Parágrafo Segundo. Em estabelecimento eleito como Filial situado na(o) (Logradouro), (Número), (Bairro), (Cidade) - UF, CEP, no qual será(ão) exercida(s) a(s) atividade(s) de (Descrição do objeto, conforme o objeto da empresa de forma parcial ou integral).

\* Caso haja mais de uma filial, repetir a redação do parágrafo segundo para cada uma.

\* No caso da ESC, não poderá ocorrer a abertura de filial (art. 1º, § 4º, da Lei Complementar nº 167, de 2019).

#### DO ENQUADRAMENTO (ME OU EPP)

Cláusula - O empresário declara que a atividade se enquadra em Microempresa - ME, nos termos da Lei Complementar nº 123, de 14 de dezembro de 2006, e que não se enquadra em qualquer das hipóteses de exclusão relacionadas no § 4º do art. 3º da mencionada lei. (art. 3º, I, da Lei Complementar nº 123, de 2006)

#### OU

Cláusula - O empresário declara que a atividade se enquadra em Empresa de Pequeno Porte - EPP, nos termos da Lei Complementar nº 123, de 14 de dezembro de 2006, e que não se enquadra em qualquer das hipóteses de exclusão relacionadas no § 4º do art. 3º da mencionada lei. (art. 3º, II, Lei Complementar nº 123, de 2006)

### DO OBJETO (Incluído pela Instrução Normativa DREI nº 55, de 2 de junho de 2021)

Cláusula Quarta - O Empresário Individual terá por objeto o exercício das seguintes atividades econômicas: (Descrição do objeto).

Parágrafo único. Em estabelecimento eleito como Sede (Matriz) será(ão) exercida(s) a(s) atividade(s) de (Descrição do objeto, conforme o objeto da empresa de forma parcial ou integral).

DO NOME FANTASIA (Incluído pela Instrução Normativa DREI nº 55, de 2 de junho de 2021)

Cláusula - O Empresário Individual usará o nome fantasia

### DA DECLARAÇÃO DE ENQUADRAMENTO COMO STARTUP (ALÍNEA "A", DO INCISO III, DO § 1º, DO ART. 4º DA LEI COMPLEMENTAR Nº 182, DE 2021) (Incluído pela Instrução Normativa DREI nº 112, de 20 de janeiro de 2022)

Cláusula - O empresário declara, sob as penas da lei, que se enquadra como startup, nos termos da Lei Complementar nº 182, de 2021.